# **Introducción a la plataforma Moodle en la docencia universitaria**

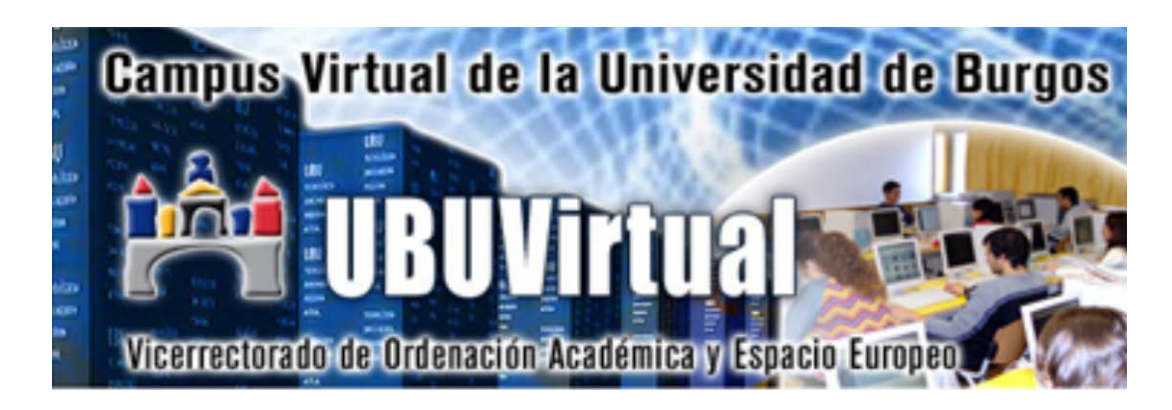

*Manual para docentes*

Versión 16.06.11

Este manual ha sido elaborado por Natividad Ortega Santamaría, Fernando Lezcano Barbero, Pedro Luis Sánchez Ortega, Carlos López Nozal y Víctor Abella García (miembros del *Grupo de Innovación Docente de la Universidad de Burgos para el desarrollo de la Plataforma Docente UBUVirtual basada en Moodle)*

## **ÍNDICE DE CONTENIDOS**

## **[1. ¿QUÉ ES MOODLE?](#page-2-0)**

## **[2. UBUVirtual](#page-3-0)**

- *[2.1. Acceso a UBUVirtual](#page-3-1)*
- *[2.2. El sistema de ayuda](#page-4-0)*
- *[2.3. Perfil de usuario](#page-5-0)*

## **[3. LOS CURSOS EN MOODLE](#page-6-0)**

## **[4. MODO DE EDICIÓN](#page-8-0)**

*[4.1. Modificar las columnas laterales](#page-8-1)*

## **[5. BLOQUES DE MOODLE](#page-9-0)**

- *[5.1. Bloque "Actividad reciente"](#page-9-1)*
- *[5.2. Bloque "Actividades"](#page-9-2)*
- *5.3. [Bloque "Administración"](#page-10-0)*
- *[5.4. Bloque "Calendario"](#page-10-1)*
- *[5.5. Bloque "Buscar"](#page-11-0)*
- *[5.6. Bloque "Cursos"](#page-11-1)*
- *[5.7. Bloque "Eventos próximos"](#page-11-2)*
- *[5.8. Bloque "Novedades"](#page-11-3)*
- *[5.9. Bloque "Personas"](#page-12-0)*

## **[6. RECURSOS](#page-12-1)**

*[6.1. Cómo agregar recursos](#page-13-0) [6.2 Guía docente](#page-15-0)*

## **[7. ACTIVIDADES](#page-15-1)**

*[7.1. Como insertar las actividades](#page-17-0)*

## **[8. GESTIÓN DE GRUPOS](#page-20-0)**

## **[9. CALIFICACIONES](#page-22-0)**

## **[10. COPIAR ARCHIVOS DE UBUCampus-e A UBUVirtual](#page-26-0)**

## **[11. COPIA DE SEGURIDAD DE UN CURSO](#page-30-0)**

*[¿Cómo se realiza?](#page-31-0)*

# **[12. RESTAURAR UNA COPIA DE SEGURIDAD](#page-34-0)**

*[¿Cómo se realiza?](#page-34-1)*

## **[13. CUMPLIMENTACIÓN DE ACTAS](#page-38-0)**

## <span id="page-2-0"></span>**1. ¿QUÉ ES MOODLE?**

**Moodle**, desde el punto de vista técnico, es una aplicación que pertenece al grupo de los Gestores de Contenidos Educativos (**LMS**, *Learning Management Systems*), también conocidos como Entornos de Aprendizaje Virtuales (**VLE**, *Virtual Learning Managements*), un subgrupo de los Gestores de Contenidos (**CMS**, *Content Management Systems*). Es *una aplicación para crear y gestionar plataformas educativas***,** espacios donde un centro educativo, institución o empresa, gestiona recursos proporcionados por sus docentes, organiza el acceso a los mismos y permite la comunicación entre todos los implicados (alumnado y profesorado).

Moodle fue diseñado por Martin Dougiamas (Perth, Australia Occidental) quien basó su diseño en las ideas del constructivismo en pedagogía. Según estas ideas el conocimiento se basa en que el aprendizaje se construye en la mente del estudiante en lugar de ser transmitido sin cambios a partir de libros o enseñanzas, y en el aprendizaje colaborativo. Moodle (*Modular Object-Oriented Dynamic Learning Environment*) es *Entorno de Aprendizaje Dinámico Modular, Orientado a Objetos* lo que resulta fundamentalmente útil para los desarrolladores y teóricos de la educación. La primera versión de Moodle apareció el 20 de agosto de 2002. A partir de entonces han aparecido nuevas versiones de forma regular que han ido incorporando nuevos recursos, actividades y mejoras demandadas por la comunidad de usuarios Moodle. En la actualidad Moodle está traducido a 75 idiomas e incluye más de 27.000 sitios registrados en todo el mundo.

#### *Características de Moodle*

- □ Entorno de aprendizaje modular y dinámico orientado a objetos, sencillo de mantener y actualizar.
- □ Excepto el proceso de instalación, no necesita prácticamente de "mantenimiento" por parte del administrador.
- □ Dispone de una interfaz que permite crear y gestionar cursos fácilmente.
- □ Los recursos creados en los cursos se pueden reutilizar.
- $\Box$  La inscripción y autenticación de los estudiantes es sencilla y segura.
- □ Resulta muy fácil trabajar con él, tanto para el profesorado como para el alumnado.
- □ Detrás de él hay una gran comunidad que lo mejora, documenta y apoya en la resolución de problemas.
- □ Está basado en los principios pedagógicos constructivistas: el aprendizaje es especialmente efectivo cuando se realiza compartiéndolo con otros.

## <span id="page-3-0"></span>**2. UBUVirtual**

El campus virtual de la UBU, UBUVirtual, está basado en una plataforma Web llamada Moodle (Modular Object-Oriented Dynamic Learning Environment). El acceso a UBUVirtual se realiza a través de un navegador Web. Moodle puede trabajar con cualquier navegador: Mozilla Firefox, Microsoft Internet Explorer… desde cualquier sistema operativo (Windows, Linux, MacOS…)

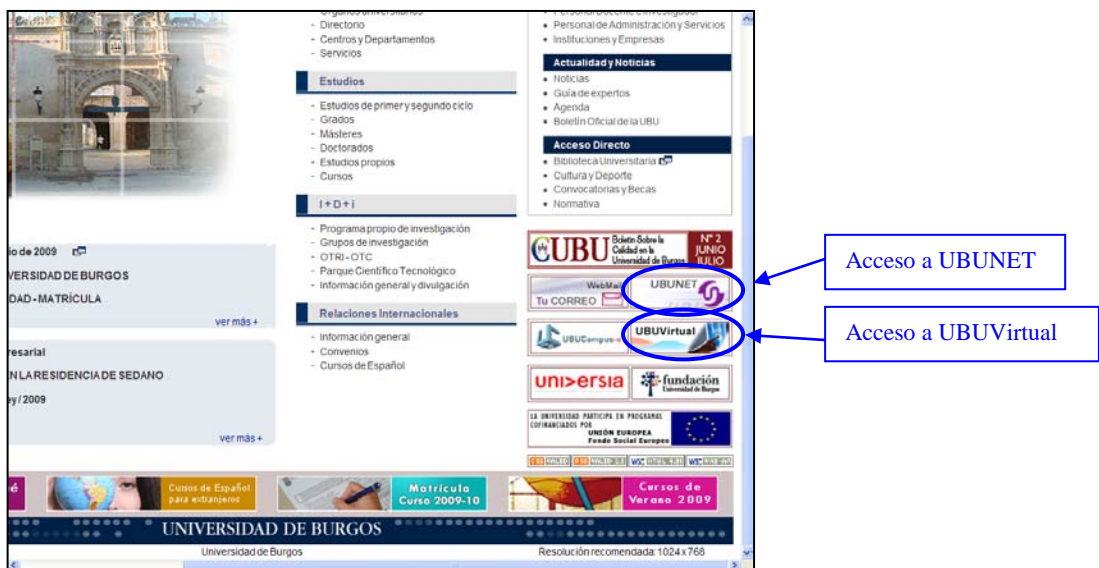

Para acceder a UBUVirtual puede utilizar el hiperenlace de ese nombre que aparece en la Web de la UBU [\(http://www.ubu.es\)](http://www.ubu.es/) en el menú de la parte inferior derecha.

El acceso también se puede realizar desde UBUNET

## <span id="page-3-1"></span>*2.1. Acceso a UBUVirtual*

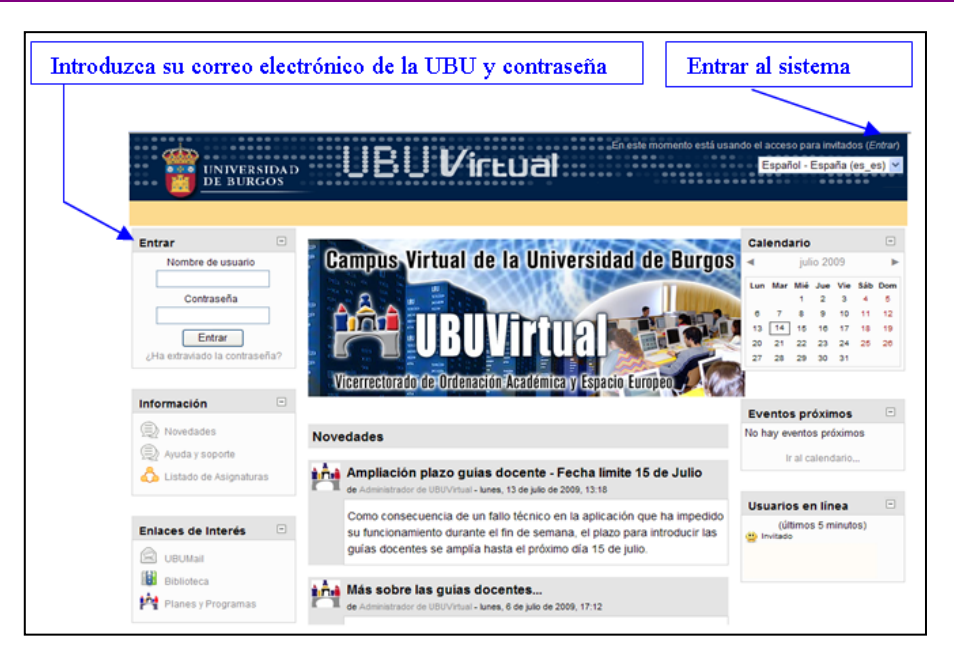

Para acceder al sistema hay que estar registrado como usuario del mismo. Los datos de la cuenta de usuario se introducen en el bloque *Entrar* (esquina superior izquierda página principal). También se puede acceder a través del comando *Entrar* que se encuentra en la parte superior derecha.

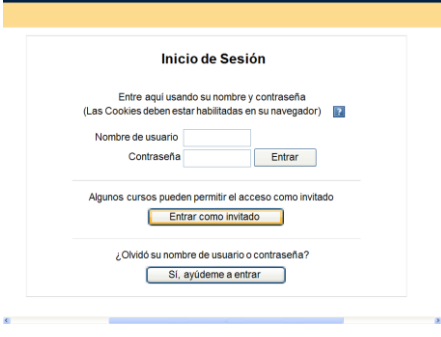

Si se accede a través de *Entrar* también hay que introducir el **correo electrónico** y la **Contraseña**. Si se olvida la contraseña el sistema se la proporcionará a través del botón *Sí, ayúdeme a entrar.*

Una vez autentificados aparece la página principal del sitio donde se muestran los distintos cursos en los que participa el usuario, las novedades y otra información que resumimos a continuación:

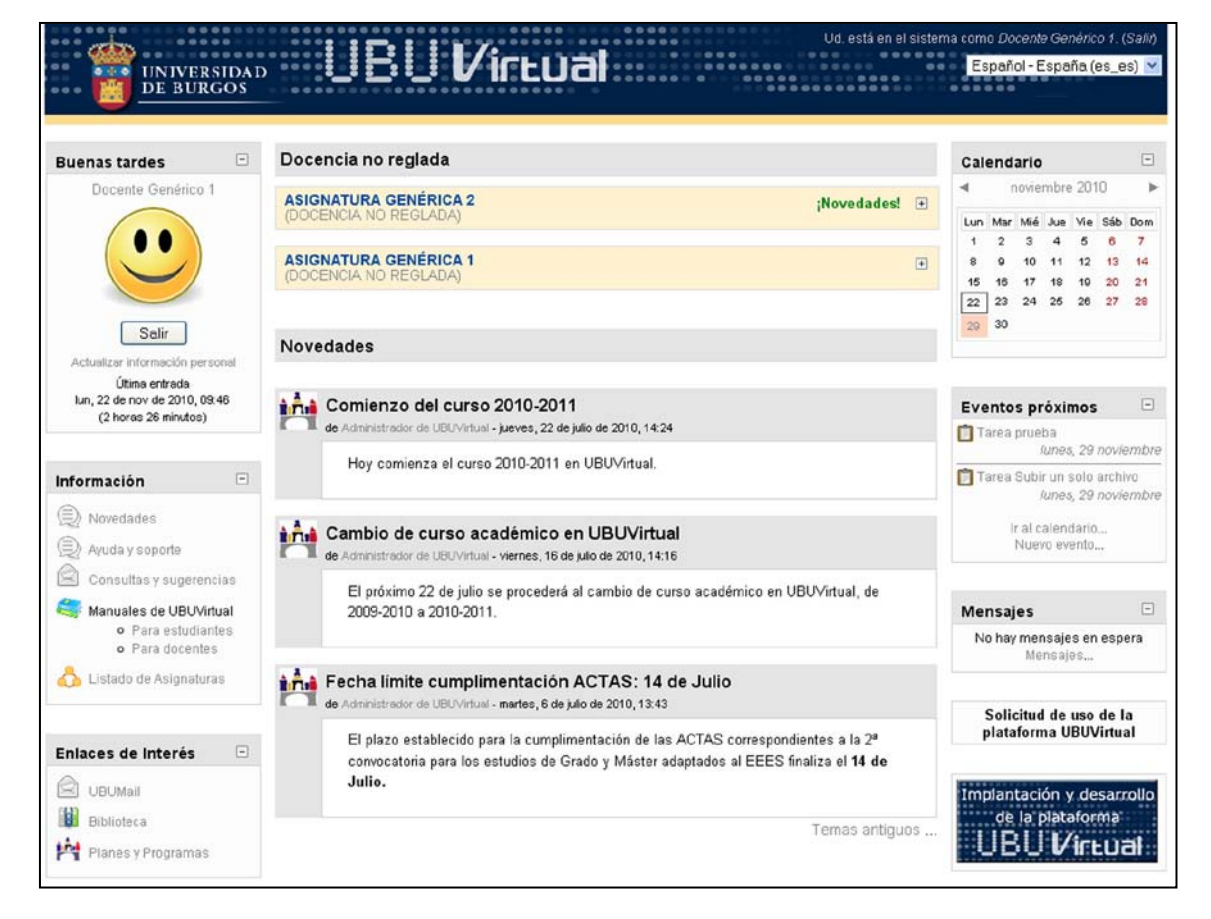

#### <span id="page-4-0"></span>*2.2. El sistema de ayuda*

En muchas ocasiones nos encontraremos con el icono  $\blacksquare$  (una interrogación dentro de un cuadrado azul). Este icono es un *enlace al sistema de ayudas de Moodle*. Al pulsar sobre un icono de ayuda una nueva ventana se abrirá en el navegador mostrando al usuario una entrada referente al elemento por el que ha preguntado. Después de leer la entrada el usuario puede cerrar la ventana pulsando el botón *Cerrar esta ventana* o acceder al resto de entradas del sistema de ayuda pulsando el enlace *índice de todos los archivos de ayuda.*

#### <span id="page-5-0"></span>*2.3. Perfil de usuario*

Una de las cosas que debemos hacer en nuestro primer acceso al sistema es editar nuestros datos personales. La ficha personal recoge la información que el resto de usuarios tendrá sobre nosotros. Podemos acceder a nuestros datos personales pulsando sobre nuestro *nombre de usuario* en la parte superior derecha de la pantalla, (encima del menú de selección de idiomas) ó pulsando *Actualizar información personal* en el bloque de la parte superior izquierda donde aparece la fotografía de usuario.

Para visualizar y modificar nuestra información de usuario debemos seguir los siguientes pasos:

- **1.** Pulsar la pestaña *Editar Información*. Este acto despliega un formulario donde cumplimentar diferente información del usuario, así como algunas preferencias dentro del sistema a la hora de interactuar con el mismo. Los campos del formulario aparecen organizados en dos zonas dependiendo de la obligatoriedad de los mismos. El *nombre* y *apellidos* vienen determinados.
- **2.** A continuación se muestra la información referente a cómo Moodle y el resto de usuarios se comunicarán con nosotros haciendo uso del correo electrónico.

*Correo electrónico:* Aparece la dirección de correo electrónico que el usuario tiene en la UBU.

- *Mostrar correo:* Permite elegir cómo deseamos que el resto de usuarios vean nuestra dirección de correo. Podemos decidir entre mostrar nuestra dirección de correo a todos los usuarios del sistema, sólo a nuestros compañeros de curso u ocultarla a todos los usuarios. Al elegir esta última opción nadie podrá enviarnos un e-mail a través del sistema.
- *Correo activado:* Permite deshabilitar la cuenta de correo eligiendo la opción *Esta dirección de correo está inhabilitada.* Esto significa que el sistema no enviará ningún e-mail a esa dirección de correo.
- *Formato de correo:* Permite configurar el formato de los correos que el sistema nos enviará. Podemos elegir entre correos en texto plano o en formato HTML.
- *Tipo de resumen de correo:* Permite inscribirnos a los foros cuya temática nos sea de interés. La inscripción a un foro implica que el sistema nos envíe un correo por cada intervención que se produzca en el mismo. Esa funcionalidad nos asegura visualizar las intervenciones en los foros sin necesidad de entrar en el sistema.
- También podemos elegir la recepción diariamente de un único mensaje *resumen* en el que se incorporen todas las intervenciones de los foros en los que nos hemos inscrito. El sistema nos da a elegir entre recibir un resumen completo (con tema y contenido) o sólo con los temas de las intervenciones
- *Foro de auto-suscripción:* permite auto-inscribirnos en los foros simplemente por intervenir en los mismos.
- **3.** El campo *Cuando edite texto* ( $\bullet$ ), activa el editor HTML cada vez que editemos texto dentro del sistema. El editor permite formatear texto de forma cómoda y sencilla. *(Nota: Puede que algunos campos aparezcan bloqueados, es decir, no podremos efectuar cambios sobre los mismos)*

## <span id="page-6-0"></span>**3. LOS CURSOS EN MOODLE**

En la parte central de la página principal del sistema se muestran los cursos en los que participamos (ya sea como profesor o con perfil de alumno). Podemos acceder a cualquiera de los cursos seleccionando su nombre en el bloque mencionado.

Una vez que se entra en el curso se muestran en la pantalla 4 zonas bien diferenciadas: una cabecera y tres columnas (la columna central con los contenidos del curso y las columnas laterales con las opciones de configuración del mismo).

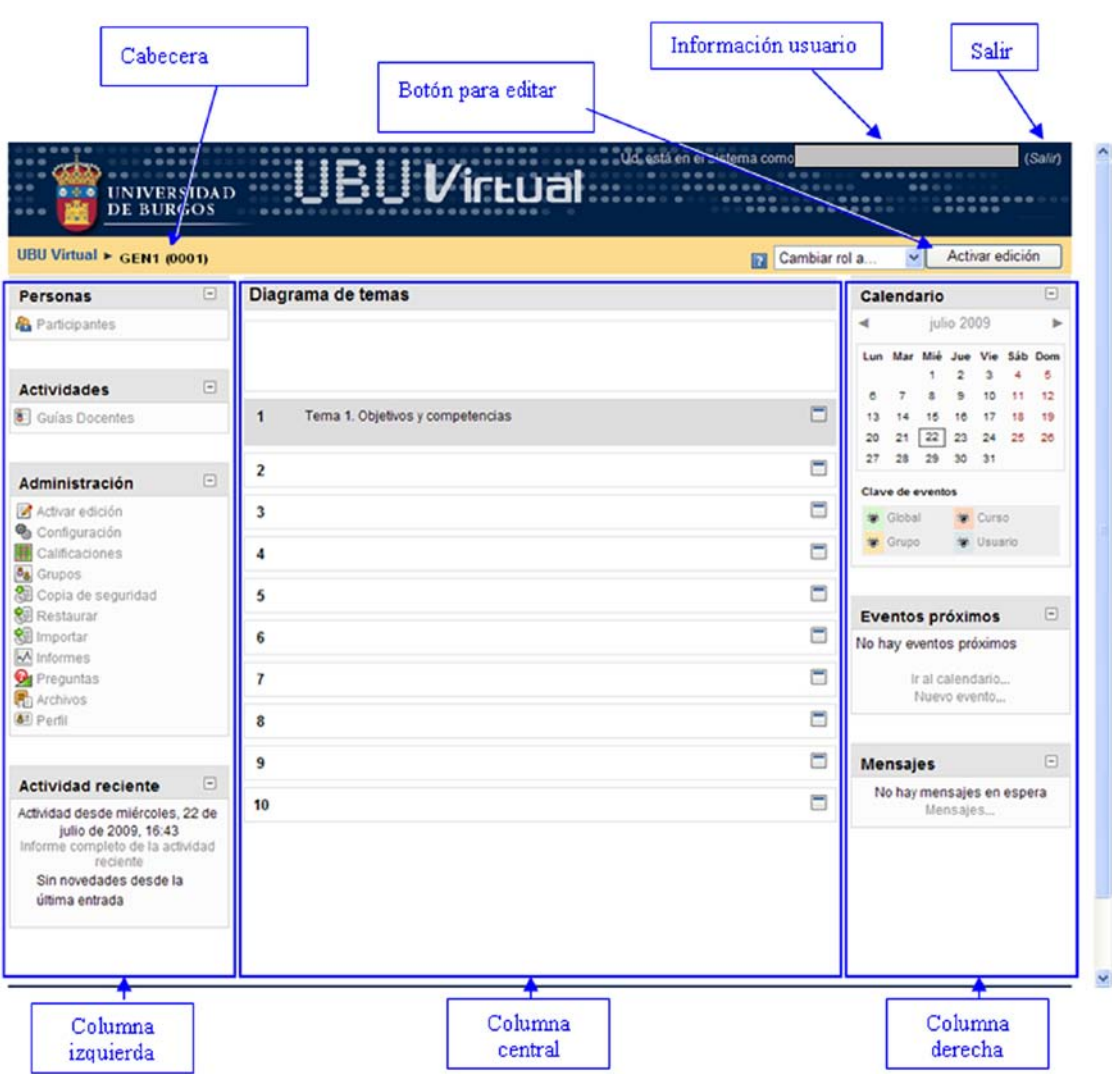

#### *Cabecera*

Esta zona contiene el *nombre del curso*, la *información de registro* (con hipervínculo al perfil personal) y un enlace para *Salir* del sistema.

*Nota: Es muy conveniente acostumbrarse a terminar la sesión de trabajo utilizando este enlace u otro similar, y no cerrar sin más la ventana del navegador. De esta forma se evita dejar sesiones abiertas en el servidor con nuestra cuenta de usuario y que otra persona pueda utilizarla.* 

En la esquina superior izquierda de la pantalla se encuentra la *barra de navegación* que muestra el nombre corto que el administrador le asignó al curso y entre paréntesis el código de la asignatura.

A medida que naveguemos por las diferentes herramientas y recursos del sistema, la barra de navegación irá creciendo permitiéndonos así tener un control total de dónde nos encontramos y de cómo volver a páginas anteriores. Siempre será preferible usar la barra de navegación de Moodle que la de nuestro navegador web.

Pulsando sobre el nombre corto del curso siempre podremos regresar a la página principal de éste.

#### *Columna central*

Esta parte contiene los elementos propios del curso, normalmente vínculos a diferentes recursos y actividades. Aparece una serie de enlaces de texto identificados por iconos que permite acceder a cada uno de los elementos didácticos (recursos, actividades, etc.) que el profesorado haya dispuesto. Más adelante veremos cómo se añaden y modifican estos elementos.

#### *Columnas izquierda y derecha*

En estas columnas se sitúan los bloques que Moodle pone a disposición del profesorado para la configuración más adecuada de sus cursos. Cada curso puede configurarse de manera independiente, mostrando normalmente sólo los bloques que se vayan a utilizar. Además estos bloques pueden situarse indistintamente en una columna o en otra y en cualquier posición dentro de cada columna. El administrador puede determinar que algunos bloques no se muevan de posición con objeto de que el alumno siempre localice determinados bloques en la misma posición.

Cuando se crea un curso se visualizan por defecto los siguientes bloques:

- □ Personas
- □ Actividades
- □ Administración.
- □ Actividad reciente.
- □ Calendario
- □ Eventos próximos
- □ Mensajes

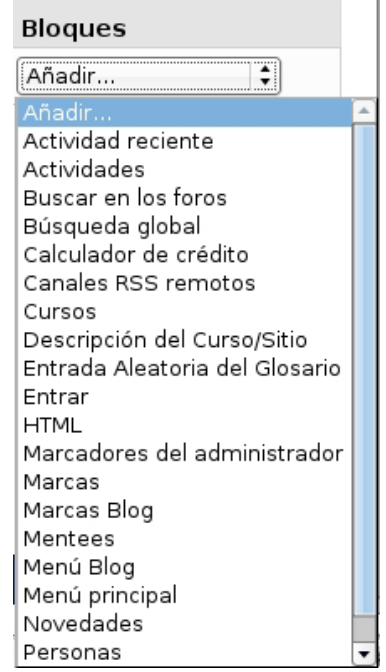

Si se selecciona la opción *Administración-Activar edición*, aparece en la columna derecha la opción *Bloques* que nos permitirá seleccionar nuevos bloques para añadir a nuestro curso. En esta lista sólo se pueden seleccionar aquellos que no tenemos activados. El administrador del sistema puede limitar este listado activando o desactivando ciertos bloques de manera global.

Más adelante veremos las funciones de cada uno de estos bloques.

## <span id="page-8-0"></span>**4. MODO DE EDICIÓN**

Para entrar en el modo edición se pincha en el botón *Activar edición* (ángulo superior derecho de la barra de navegación) o se elige la opción Administración-Activar edición (Columna izquierda)

Cuando entramos en el modo de edición la interfaz del curso se modifica mostrándose una serie de iconos asociados a cada elemento y bloque. Utilizando adecuadamente estos iconos podemos modificar la disposición de los paneles laterales, editar los contenidos didácticos y los elementos individuales que componen el curso, y reorganizar los bloques temáticos de la columna central. Para salir del modo de edición se dirige a la opción *Desactivar edición*.

#### <span id="page-8-1"></span>*4.1. Modificar las columnas laterales*

La configuración de las columnas laterales la realiza el profesor teniendo en cuenta la utilidad y accesibilidad de los bloques, tanto desde el punto de vista del diseño del curso como desde las necesidades de los estudiantes (*Nota: En el caso de que los alumnos accedan a varios cursos se deberá facilitar la localización de los bloques en cada curso, evitando situar un mismo bloque en posiciones muy diferentes de un curso a otro*). La configuración de cada bloque se realiza actuando sobre los iconos que aparecen en las cabeceras de cada bloque.

Las funciones de estos iconos se muestra en la siguiente tabla.

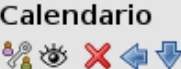

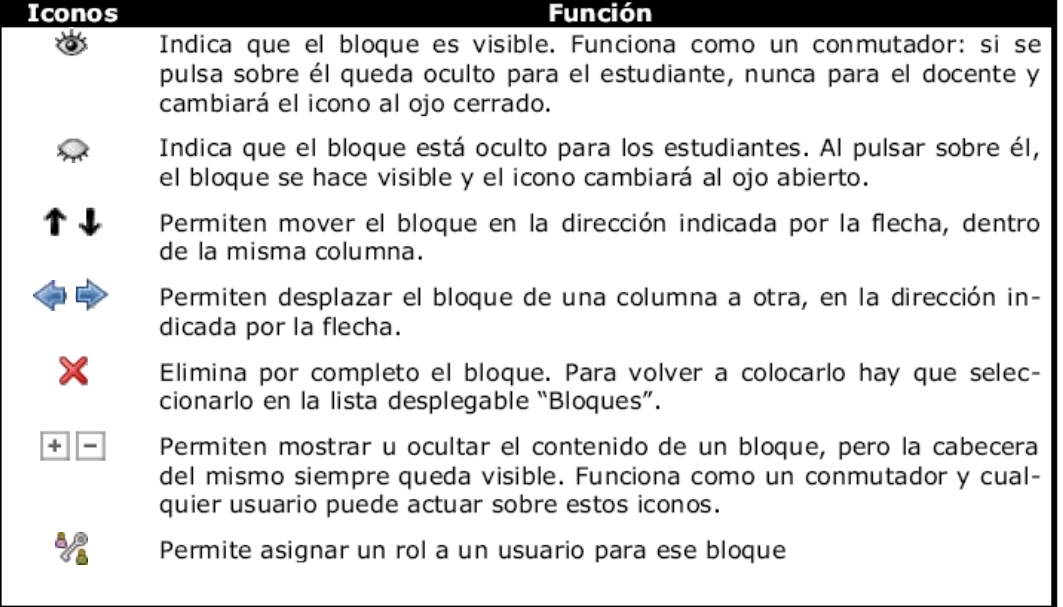

 $\Box$ 

## <span id="page-9-0"></span>**5. BLOQUES DE MOODLE**

Los bloques de Moodle, como ya se ha comentado, aparecen a izquierda y derecha de la pantalla, reservando la parte central para mostrar los contenidos. Existen varios tipos de bloques con funcionalidades muy diversas. Algunos trabajan de forma independiente, otros colaboran entre sí.

A continuación se describen los bloques más relevantes que el usuario podrá encontrarse en el entorno.

#### <span id="page-9-1"></span>*5.1. Bloque "Actividad reciente"*

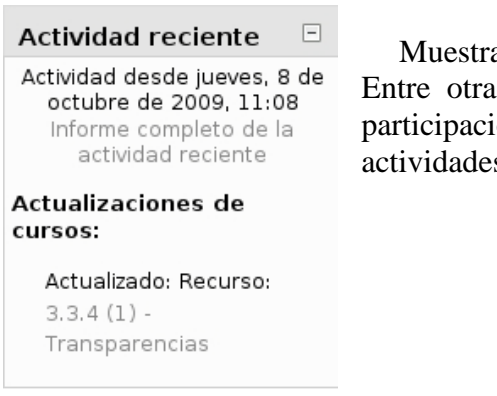

Muestra los movimientos de un usuario dentro del curso. Entre otras cosas, el alumno podrá observar sus últimas participaciones en los foros de la asignatura o las últimas actividades programadas.

#### <span id="page-9-2"></span>*5.2. Bloque "Actividades"*

Permite al usuario un acceso rápido a los diferentes tipos de actividades incluidas en un curso.

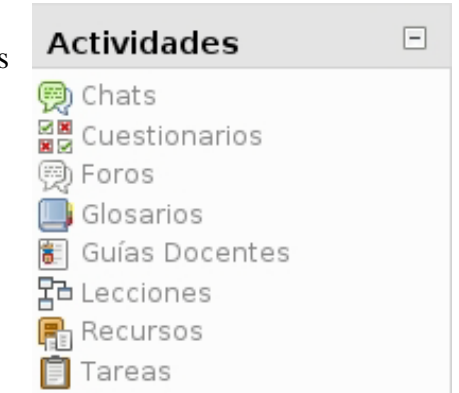

#### <span id="page-10-0"></span>*5.3. Bloque "Administración"*

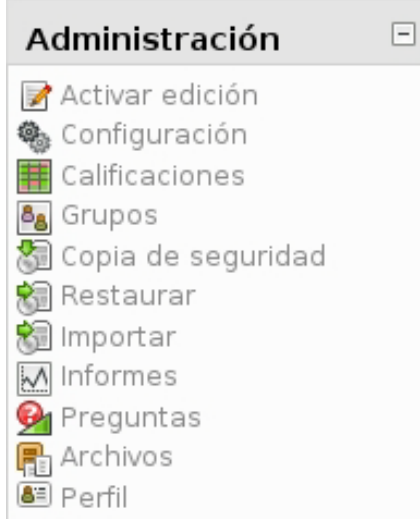

Permite al usuario acceder a diferentes herramientas administrativas en función de su perfil. Desde estas opciones el alumno puede examinar sus calificaciones, cambiar su contraseña o darse de baja de un curso (el profesor se encargará de decidir qué opciones estarán disponibles para sus alumnos). Por otra parte, el profesor puede configurar el aspecto de un curso (incorporando bloques por ejemplo), añadir nuevas actividades, dar de alta a nuevos usuario o hacer copias de seguridad. Cuanto mayor sea nuestro nivel de privilegios de más opciones podremos disponer.

#### <span id="page-10-1"></span>*5.4. Bloque "Calendario"*

Refleja todas las fechas que puedan resultarnos de interés en el desarrollo de un curso (apertura de una nueva unidad didáctica, fecha de entrega de una actividad, etc.)

Esta herramienta también permite al usuario programar sus propios eventos a modo de agenda personal. El calendario diferenciará entre cuatro eventos:

- □ Eventos generales para todos los cursos: Será visible para todas las personas que tengan acceso a la plataforma.
- □ Eventos para miembros de un curso: Será visible a los participantes del curso en cuestión. Ninguno de los usuarios de otros cursos puede ver este evento.
- 28 29 31 26 27 30 **Clave de eventos** & Global ※ Curso & Grupo **&** Usuario

Calendario

 $\overline{a}$ 

 $13$ 

5

 $12$ 

19 20  $21$ 

octubre 2009

Lun Mar Mié lue Vie Sáb Dom  $\mathbf{I}$  $\overline{\mathbf{2}}$ R

> 15 16

22

 $23$ 24

 $\overline{7}$ 8  $\overline{q}$ 10

 $14$ 

- $\Box$  Eventos para miembros de un grupo dentro de un curso: Será visible a un grupo particular del curso (escogido de un desplegable).
- □ Eventos de usuario: Será visible sólo por el usuario identificado en ese momento (es decir, el que crea el evento) Este evento podrá verse en el calendario desde cualquiera de las asignaturas pero nunca será visible por el profesorado o alumnado depende quien cree el evento. Es decir, como si fuera una agenda personal.

**Nota:** Los eventos de usuario aparecerán aunque como profesores cambiemos al rol de alumno dentro de nuestro UBUVirtual ya que el usuario sigue siendo el mismo.

 $\Box$ 

Þ

 $\overline{\mathbf{A}}$ 

11

18

25

17

#### <span id="page-11-0"></span>*5.5. Bloque "Buscar"*

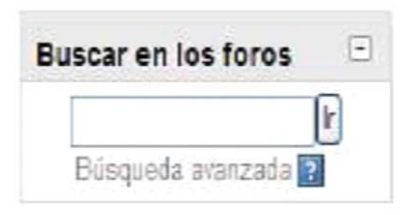

Permite buscar en los foros de un curso información que pueda resultar de utilidad. La información se buscará en función de cadenas de texto introducidas por el usuario.

#### <span id="page-11-1"></span>*5.6. Bloque "Cursos"*

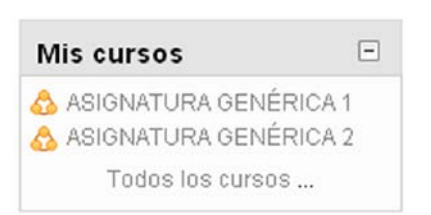

Muestra al usuario todos los cursos en los cuales participa ordenados por categorías. Esto le permitirá desplazarse cómodamente entre sus cursos.

#### <span id="page-11-2"></span>*5.7. Bloque "Eventos próximos"*

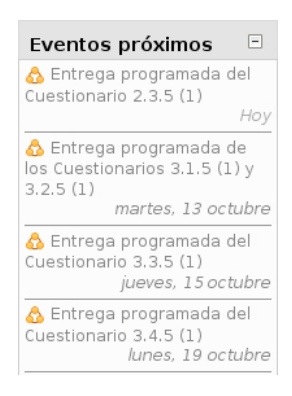

Recuerda la proximidad de un evento, ya sea un evento general, a nivel de curso o programado por el propio usuario. Los eventos se programan en el bloque calendario, donde también se puede configurar el número de eventos que se mostrarán en este bloque o la fecha a partir de la cual un evento puede ser considerado como próximo.

#### <span id="page-11-3"></span>*5.8. Bloque "Novedades"*

#### **Novedades**

Añadir un nuevo tema... 9 de oct. 10:38 **DOCENTE** 

 $\Box$ 

Presentación de trabajos más... Temas antiguos ...

Muestra un resumen de los últimos anuncios en el *Foro de Novedades* del curso. Este listado de anuncios da la posibilidad de acceder al contenido completo del anuncio o de añadir nuevas entradas. El número de anuncios que aparecerán listados puede configurarse en el formulario de *Configuración del curso.*

#### <span id="page-12-0"></span>*5.9. Bloque "Personas"*

Agrupa opciones relacionadas con la información recogida por Moodle sobre los participantes de un curso, bien sean alumnos o profesores. Por ejemplo podemos visualizar la información del resto de los alumnos, a qué grupo pertenecemos o modificar los datos de nuestra ficha personal.

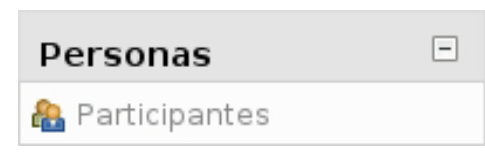

## <span id="page-12-1"></span>**6. RECURSOS**

Se entiende por *Recurso*, en Moodle, cualquier tipo de material (texto, web, vídeo, grabación sonora…) puesto a disposición del alumno matriculado en la asignatura.

Es importante diferenciar entre *recurso* y *actividad*. El recurso es el material aportado por el profesor. La actividad es la propuesta solicitada al alumno de la cual se derivará algún tipo de material entregado al docente. La actividad es evaluable por el profesor, el recurso no.

Los tipos de recursos con los que se cuenta son los mostrados en el gráfico adjunto y que se expone brevemente a continuación.

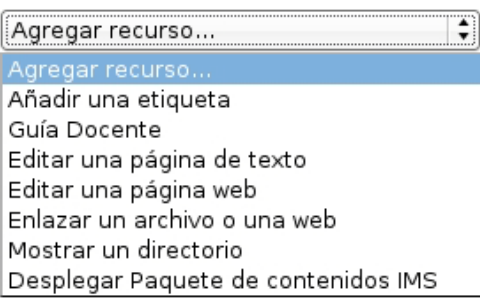

#### *Guías docentes*

Las *guías docentes* de las asignaturas se cumplimentan utilizando este recurso. En el apartado 6.2 se describe como acceder a él.

#### *Etiquetas*

Las *etiquetas* son pequeños fragmentos de texto, gráficos o elementos multimedia que se colocan en la página principal del curso para dar una estructura lógica y jerarquizar el curso, identificando las secciones y los bloques de actividades.

#### *Página de texto*

Una página de texto es un texto normal mecanografiado sin formato (texto plano), es decir, sin ningún tipo de estilos (negrita, cursiva…) y sin estructuras (listas, tablas…)

#### *Página web*

Otra forma de añadir contenidos es utilizando el editor HTML integrado en la plataforma Moodle que permite crear documentos complejos que pueden ser interpretados por un navegador web. Este editor tiene un aspecto muy similar al de un procesador de textos. Dispone de una barra de herramientas que facilita la aplicación de formato al texto y la incorporación de tablas, imágenes, hipervínculos, etc.

#### *Enlazar un archivo o una web*

El contenido de un curso no sólo se limita a los recursos creados mediante los editores de Moodle. El profesor puede enlazar un recurso a un contenido web o un archivo que haya subido previamente a la zona de alojamiento de archivos del curso.

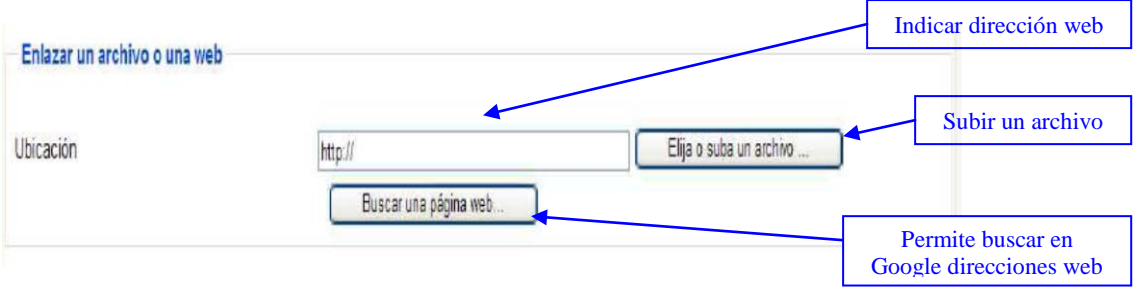

#### *Directorio*

El recurso *directorio* muestra una carpeta (previamente creada por el profesor o administrador) que contiene un conjunto de archivos. El alumno puede acceder a esa carpeta, ver todos sus archivos y navegar por ellos. Este recurso es de gran interés en el caso de que se quieran aportar diferentes materiales relacionados para que el alumno cuente con todos ellos a la vez.

#### *Paquete de contenidos IMS*

IMS es un esqueleto de especificaciones que ayuda a definir varios estándares técnicos, incluyendo materiales de e-learning. La especificación IMS Content Packaging Specification hace posible almacenar los contenidos en un formato estándar que puede ser reutilizado en diferentes sistemas sin necesidad de convertir dichos contenidos a otros formatos.

#### <span id="page-13-0"></span>*6.1. Cómo agregar recursos*

La mecánica para agregar recursos es la misma en todos los casos. A continuación presentamos cómo enlazar un archivo o página web.

#### *Ejemplo: Enlazar un archivo o una web*

Después de *Activar la edición* y en *Agregar recursos* haber seleccionado la opción *Enlazar un archivo o página web* aparecerá el siguiente formulario:

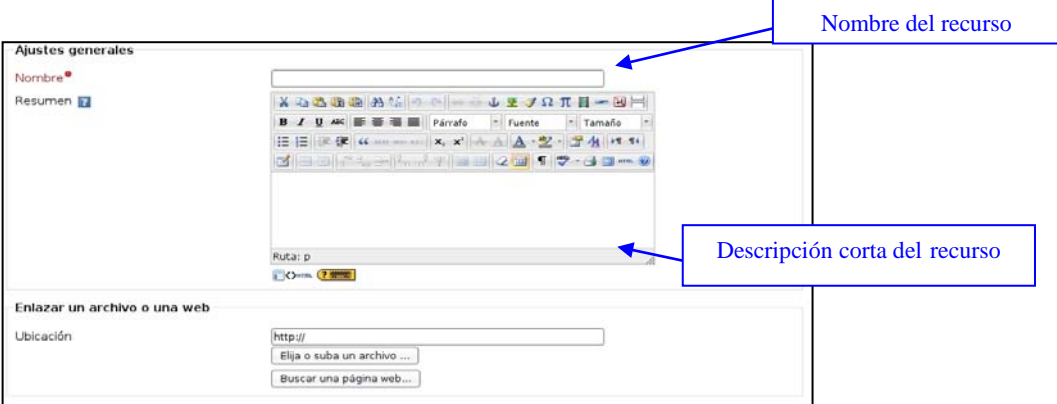

Cuando se hace clic en el botón *Elija o suba un archivo…* se abre la página de archivos del curso que se muestra en la siguiente figura. En esta página podemos seleccionar el archivo al que queremos enlazar el recurso haciendo clic sobre el enlace *Elegir* correspondiente. De esta forma en el campo *Ubicación* del formulario de configuración aparecerá el nombre del archivo seleccionado. Para finalizar, tan sólo hay que guardar los cambios y el recurso quedará enlazado a dicho archivo.

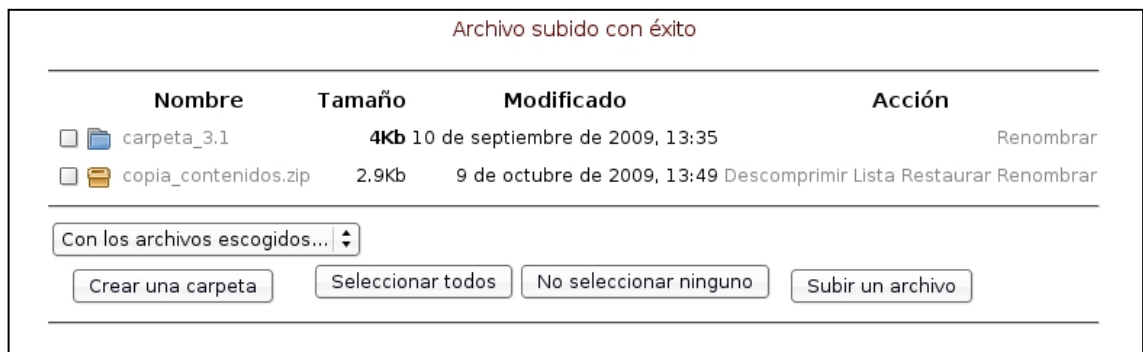

Si aún no se ha subido el archivo haremos clic en el botón *Subir un archivo* y aparecerá la siguiente pantalla.

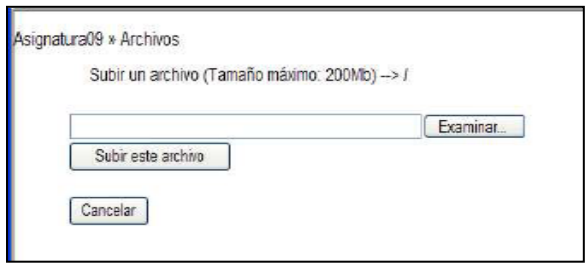

A continuación pulsaremos sobre el botón *Examinar* para movernos por la estructura de carpetas hasta localizar el archivo deseado. Finalmente usaremos el botón *Subir este archivo* para copiar ese archivo desde su ubicación original (probablemente nuestra máquina) a la carpeta de archivos del curso en el servidor Moodle. Una vez subido el archivo tan solo hay que escogerlo como se indicó anteriormente y quedará enlazado al recurso.

Para finalizar hay que hacer clic en *Guardar cambios.*

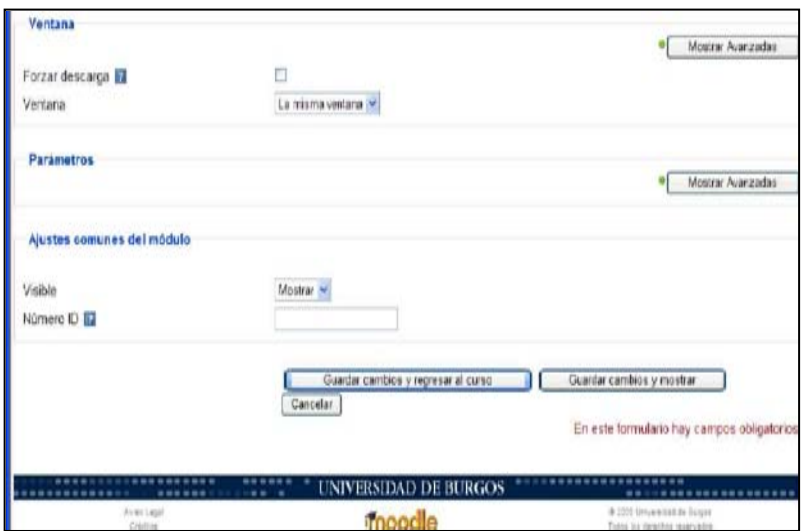

#### <span id="page-15-0"></span>*6.2 Guía docente*

Para poder acceder a este recurso hay dos opciones:

- □ Agregar un recurso como se describe en el apartado 6.1.
- □ Ir al bloque denominado *Guía docente* y hacer clic en el nombre de la asignatura:

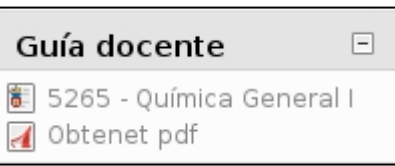

Una vez dentro de este recurso aparecerá una pantalla con diferentes pestañas: guía docente, programa, bibliografía, competencias, sistemas de evaluación, actividades formativas. Pinchando en cada una de ellas se mostrarán los diferentes campos que ha de cumplimentar el profesor.

Después de rellenar cada uno de los campos de los diferentes apartados se puede obtener una guía docente en formato pdf dando a *Exportar pdf* en la pantalla de edición de las guías docentes o en obtener pdf en el bloque denominado *Guía docente*.

Una vez cumplimentada la *Guía docente*, se pueden *Exportar secciones.* Esta opción permite crear los temas de su curso de acuerdo con la guía. Además, en la pestaña *Sistemas de evaluación,* haciendo clic en *Exportar calificaciones* se generaran las categorías de evaluación según los procedimientos detallados en la guía docente.

**Nota:** La guía docente puede ser modificada por los docentes de la asignatura en todo momento. En cada curso académico se establece, por el Vicerrectorado de Ordenación Académica y Espacio Europeo, una fecha límite de elaboración de guías docentes, con la finalidad de que estén todas listas antes de que comience la matrícula. Al día siguiente de esa fecha límite, se generan las guías en formato PDF y se hacen públicas y oficiales. Estas son las que ven los estudiantes.

Los cambios hechos con posterioridad, se entiende que son para el curso siguiente y sólo los ven los docentes. Un docente puede generar el PDF con el botón correspondiente, pero esta es una acción interna, que no afecta para nada a la guía docente publicada. Si un docente quiere que se vuelva a generar la guía docente pública en PDF, debe solicitarlo a la Secretaría del Vicerrectorado: sec.ordenacion@ubu.es.

## <span id="page-15-1"></span>**7. ACTIVIDADES**

Como hemos indicado con anterioridad entendemos por actividad aquellas propuestas solicitadas a los alumnos. Cada una de ellas requerirá de la entrega de informes, búsquedas, reflexiones… que serán calificadas por el docente.

Los diferentes tipos de actividades son las presentadas en el gráfico adjunto y que se detallan a continuación.

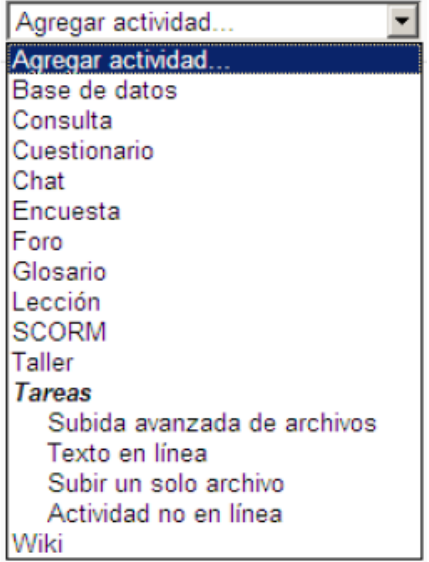

#### *Consulta*

Es una actividad sencilla que permite al profesorado plantear una pregunta especificando las posibles respuestas entre las cuales deben elegir los estudiantes. Normalmente la pregunta estará relacionada con el desarrollo del curso y su resultado ayudará a tomar alguna decisión. Por ejemplo, podremos realizar una consulta para fijar la fecha de alguna actividad (examen, salida…), decidir qué trabajo de investigación tiene más interés para el alumnado, estimular la reflexión sobre un asunto.

#### *Cuestionario*

Es una herramienta de gran interés y extremadamente flexible que permite al profesorado diseñar cuestionarios consistentes y plantear estrategias de evaluación que presentarían mayores dificultades en formato papel. Se puede utilizar en evaluaciones iniciales, en exámenes tipo test, en pruebas de nivel competencia curricular, en todas las posibilidades de autoevaluación, para facilitar a los estudiantes la monitorización de su propio rendimiento, como instrumento de refuerzo repaso, etc. La mayor ventaja es que su corrección es inmediata. Tiene diferentes posibilidades: aleatorización de las respuestas (la respuesta puede presentarse en posiciones diferentes para cada alumno), respuestas de apoyo… La variedad de cuestionarios que se puede construir es muy grande (opción múltiple, verdadero/falso, respuesta corta, rellenar huecos, etc.)

En todos los casos es fundamental que los cuestionarios estén bien diseñados para que realmente sirvan al cumplimiento de sus objetivos.

#### *Chat*

Se trata de un canal para la comunicación sincrónica (en tiempo real) informal. Permite la "conversación" escrita entre varios participantes, bien en interacción grupal, bien persona a persona. Para cualquier usuario familiarizado con otras herramientas como Messenger, Skype… el chat de Moodle le resultará muy sencillo de utilizar.

#### *Encuesta*

El módulo de encuestas proporciona un conjunto de instrumentos verificados que se han mostrado útiles para evaluar y estimular el aprendizaje en contextos de aprendizaje en línea. Los docentes pueden usarlas para recopilar datos de sus alumnos y alumnas que les ayuden a aprender tanto sobre su clase como sobre su propia enseñanza.

Las encuestas incluidas son:

- ATTLS: Encuesta de Actitudes sobre el Pensamiento y el Aprendizaje.
- COLLES: Encuesta sobre Ambiente Constructivista de Aprendizaje en Línea.
- Encuesta sobre Incidentes Críticos: Se plantean cinco preguntas cortas sobre los eventos ocurridos en el aula.

#### *Foro*

Los foros son una de las herramientas de comunicación asíncrona (en diferentes tiempos la pregunta y la respuesta) más importantes en Moodle. Permiten la comunicación de los participantes desde cualquier lugar en el que esté disponible una conexión a Internet sin que éstos tengan que estar dentro del sistema al mismo tiempo. Un foro puede verse como una especie de cartelera electrónica donde todos los participantes pueden colocar sus aportaciones, publicar pequeños mensajes o mantener debates públicos sobre algún tema. Su funcionamiento es muy similar al de otros foros Web. Cuando alguien se suscribe a un foro recibe por correo una copia de cada mensaje enviado al foro.

#### *Glosario*

El glosario es una especie de "diccionario" del curso o del tema, según lo codifique el docente. Permite que el profesor o el alumno incorporen aquellos términos que sean de interés. Las opciones presentadas aportan una gran adaptabilidad a las diferentes necesidades que puede tener cada docente en las diferentes materias.

#### *Lección*

Una lección proporciona contenidos interactivos de forma interesante y flexible. Estos contenidos consisten en una serie de páginas web (normalmente escritas con el editor HTML integrado en Moodle) que ofrecen al estudiante una información y que, opcionalmente, pueden finalizar con una pregunta relacionada con los contenidos presentados. Según sea la respuesta del alumno a esa pregunta el propio recurso le permitirá avanzar hacia otra página, le obligará a retroceder, le situará ante una bifurcación, etc. Es decir, la navegación a lo largo de la lección depende de la interacción del estudiante con las preguntas planteadas.

#### <span id="page-17-0"></span>*7.1. Como insertar las actividades*

A continuación se describe, a modo de ejemplo, cómo insertar la actividad *Tarea.* 

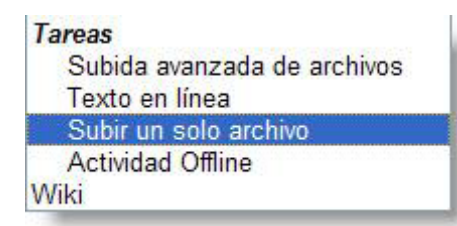

Para cada una de las actividades habría que cumplimentar los espacios característicos de esa actividad. *Activamos la edición* y damos a *Agregar una actividad*. En la opción *Tareas* seleccionamos *Subir un solo archivo.* El formulario que aparece es el que se muestra a continuación:

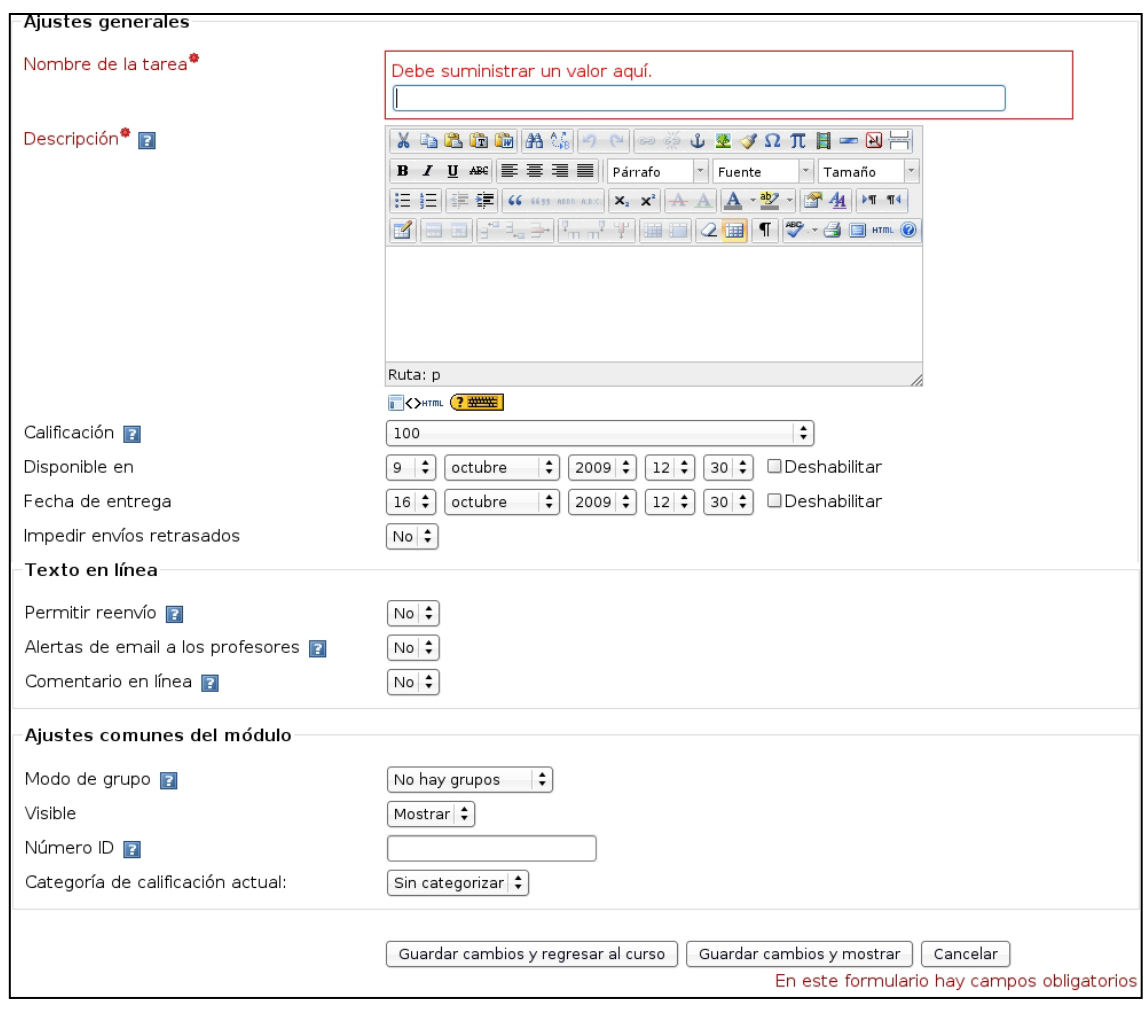

- **Nombre de la tarea:** es el texto identificativo con el que quedará enlazada la tarea en la página principal del curso. Se pueden incluir marcas o etiquetas HTML para resaltar parte o la totalidad del nombre.
- **Descripción:** en este cuadro se plantea el enunciado y descripción del trabajo que deben realizar los estudiantes. También podemos especificar sus objetivos, los apartados que deben tratarse, algunas instrucciones para realizar la tarea correctamente (por ejemplo, tamaño y formato de los archivos que se han de subir), etc.
- **Calificación:** nos permite escoger entre varias escalas de calificación, tanto cuantitativas como cualitativas.
- **Disponible en:** especifica la fecha a partir de la cual la tarea estará disponible para los estudiantes. Para fijar una fecha debe estar desactivada la casilla *Deshabilitar***.**
- **Fecha límite de entrega:** determina el día y la hora en que acaba el plazo para entregar los trabajos solicitados. Moodle establece un período "de gracia" de 30 minutos tras la hora de cierre.
- **Impedir envíos retrasados:** el profesor puede decidir si permite al estudiante enviar sus trabajos una vez que ha expirado la fecha de entrega de la tarea.

El siguiente grupo de parámetros son específicos de algunas tareas (pueden aparecer en el formulario de configuración de un tipo de tareas y no en otros):

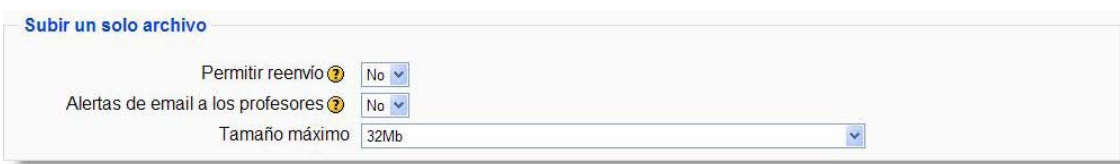

- **Permitir reenvío:** por defecto los estudiantes no pueden reenviar las tareas después de que han sido calificadas. Si activamos esta opción se permitirá a los estudiantes reenviar las tareas después de que hayan sido calificadas (con el objeto de volver a calificarlas). Esto puede ser útil si el docente quiere animar a los estudiantes a hacer un mejor trabajo en un proceso iterativo. Obviamente esta opción no es aplicable para las tareas *Offline.*
- **Alertas de email a los profesores:** si se activa esta opción el profesor recibirá una alerta mediante un breve correo siempre que los estudiantes añadan o actualicen el envío de una tarea. Sólo se avisará al profesor con permiso para calificar ese envío en particular. De este modo si, por ejemplo, el curso usa grupos separados, los docentes asignados a grupos específicos no recibirán información sobre los estudiantes que pertenecen a otros grupos. Por supuesto, nunca se envía correo cuando las actividades son fuera de línea, toda vez que en ese caso los estudiantes no realizan envíos.
- **Tamaño máximo:** sirve para determinar el tamaño máximo de los archivos que subirán los estudiantes.

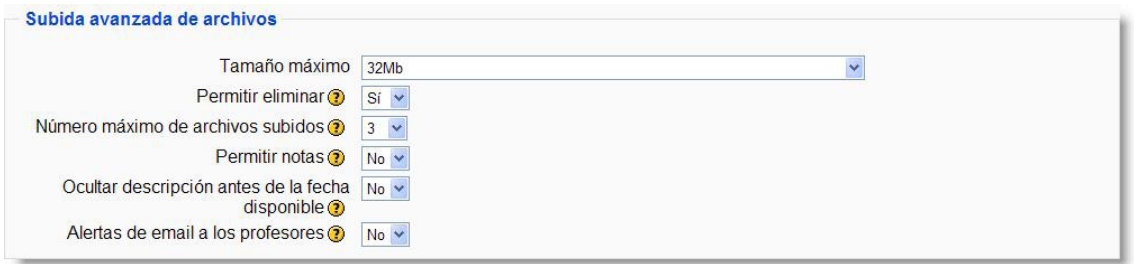

- **Permitir eliminar:** si activamos esta opción los participantes podrán eliminar archivos subidos en cualquier momento antes de ser calificados.
- **Número máximo de archivos subidos:** establece el máximo número de archivos que puede subir cada estudiante. Este número no se muestra al estudiante por lo que debería indicarse en el apartado de descripción cuántos archivos debe subir.
- **Permitir notas:** si activamos esta opción los estudiantes pueden escribir notas y comentarios en el área de texto. Es similar a una tarea de texto en línea. Este espacio puede utilizarse como comunicación con la persona a la que se califica, como descripción del progreso de la tarea o en relación cualquier otra actividad escrita.
- **Ocultar descripción antes de la fecha disponible:** si activamos esta opción la descripción de la tarea quedará oculta hasta la fecha de apertura de la misma.

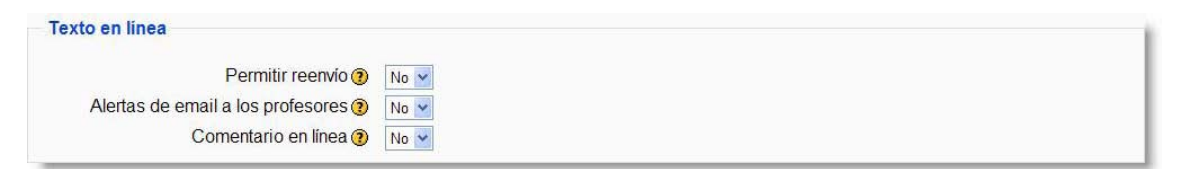

• **Comentario en línea:** cuando la opción está seleccionada el envío original se copiará en el comentario de retroalimentación durante la calificación, facilitando los comentarios en línea (quizás por medio de un color diferente) o bien la edición del texto original.

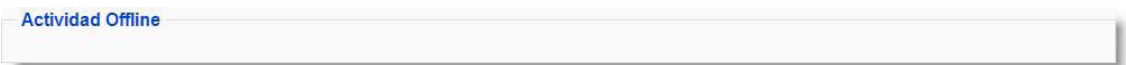

Este último bloque de ajustes comunes del módulo aparece en todos los tipos de tareas:

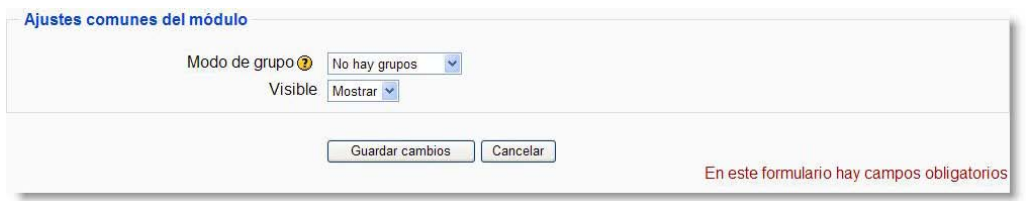

- **Modo de grupo:** establece la forma de interacción entre los miembros de los grupos de trabajo (cada estudiante sólo puede pertenecer a un único grupo).
- **Visible:** permite mostrar u ocultar la actividad a los estudiantes.

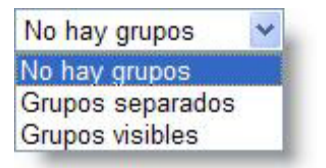

## <span id="page-20-0"></span>**8. GESTIÓN DE GRUPOS**

Moodle ofrece un cierto soporte para la gestión de pequeños grupos de trabajo, entendiendo por grupo a clases de alumnos que siguen un curso común con el mismo o con distinto profesor. La creación de grupos puede ser bastante útil siempre que su composición no cambie con excesiva frecuencia.

Para definir grupos hay que utilizar el enlace Grupos del bloque de Administración. Esto nos da acceso a la interfaz de administración de grupos. Si todavía no hemos definido ningún grupo, habrá que hacer clic sobre el botón *Crear grupo* para acceder al formulario de creación del grupo.

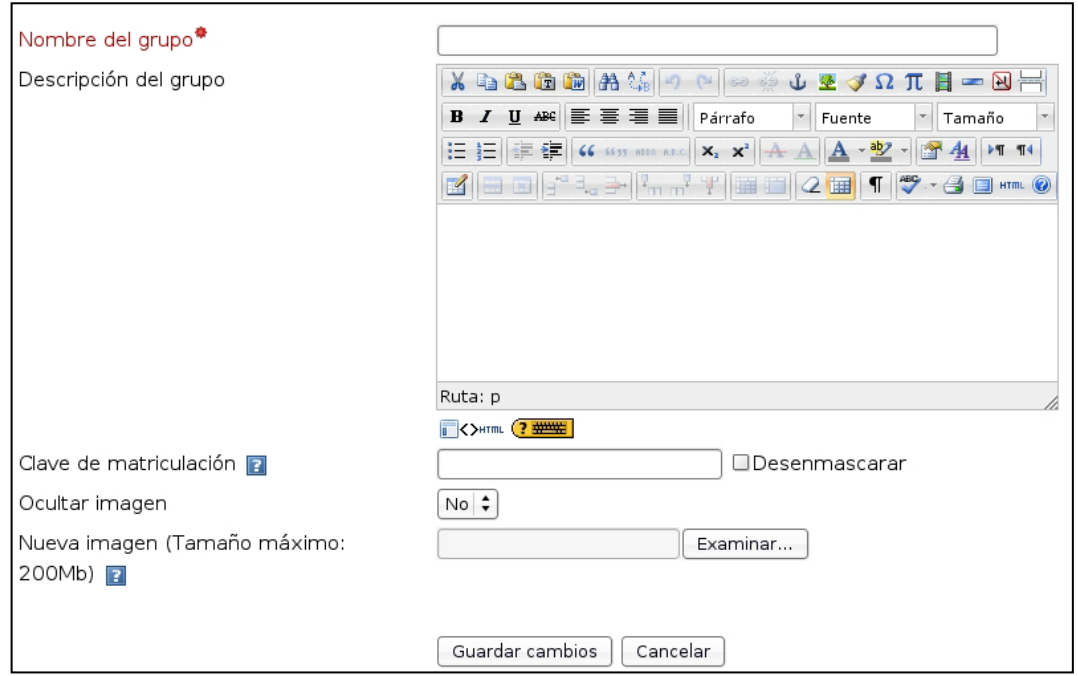

Una vez creados los grupos se abrirá la página de gestión de grupos mostrando los grupos creados para el curso. Junto al nombre del grupo se indica, entre paréntesis, el número de participantes que tiene el grupo. Desde esta página podremos crear nuevos grupos, eliminar y editar grupos existentes.

Para añadir usuarios a un grupo hay que seleccionarlo y, a continuación, hacer clic sobre el botón *Agregar usuarios al grupo*. Se abrirá una página con dos columnas. La columna de la derecha lista los participantes que no pertenecen a ningún grupo. La columna de la izquierda muestra los miembros que ya pertenecen al grupo. Para asignar o eliminar personas del grupo basta usar los botones de *Añadir* o *Quitar* respectivamente.

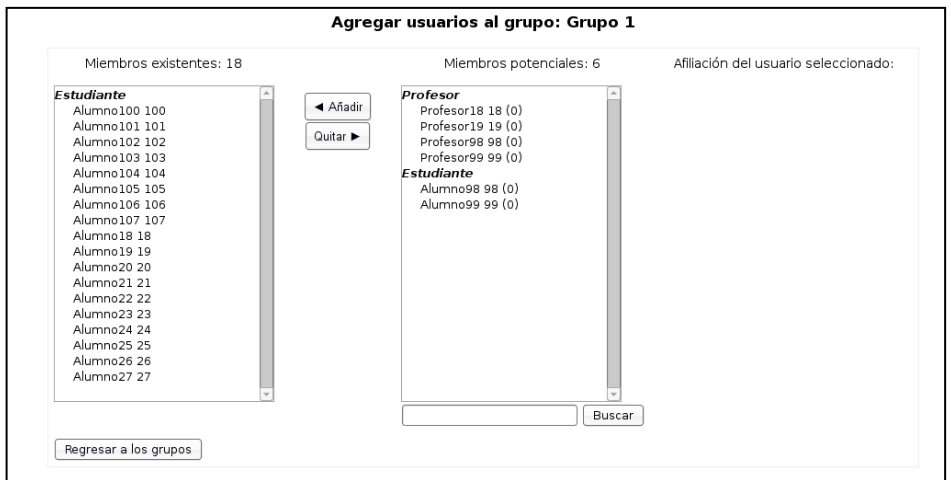

Existen dos modos de funcionamiento una vez definidos los grupos:

*Modo de grupos separados*: los grupos trabajarán independientemente, es decir, los estudiantes de un grupo sólo pueden ver a su propio grupo, siendo los demás grupos invisibles para ellos.

*Modo de grupos visibles*: en este caso cada estudiante trabajará dentro de su grupo pero podrá ver el trabajo de otros grupos. Este acceso es de sólo lectura. Por ejemplo los estudiantes de un grupo podrán leer los mensajes del foro de otro grupo pero sólo podrán contestar los mensajes de miembros de su propio grupo.

A su vez el modo de grupo puede ser definido a dos niveles*: Nivel curso* que es el que viene definido por defecto para todas las actividades del curso y *Nivel actividad* para aquellas actividades que soporten grupos. Este funcionamiento se especifica en la configuración del curso por medio del parámetro *Forzar*. Si el curso está configurado como *Forzar* el modo de grupo entonces no se tendrá en cuenta la configuración de cada actividad. En cambio si se deja este parámetro en *No forzar* entonces cada actividad puede funcionar en distinto modo de grupos (*No, Separar o Visible*).

El modo de grupo para cada actividad o recurso se indica en el modo de edición por una serie de iconos adicionales al lado de cada elemento:

- $-Sin$  grupos:  $\bullet$
- Grupos visibles:
- Grupos separados:

Estos iconos se pueden utilizar para cambiar el modo de grupo de una actividad particular. Pulsando en el icono el modo de grupo va cambiando cíclicamente entre los ajustes *No hay grupos* **/** *Grupos visibles* **/** *Grupos separados*. Cuando los grupos están activados aparece una nueva opción en todas y cada una de las páginas de gestión de recursos y actividades de Moodle. Ahora es necesario especificar con qué grupo se está trabajando en cada momento. En la parte superior izquierda de la interfaz se mostrará una lista desplegable para seleccionar el grupo concreto con el que se trabajará en cada momento. El profesorado siempre tiene acceso a todos los grupos.

## <span id="page-22-0"></span>**9. CALIFICACIONES**

Muchas de las Tareas y otras actividades que proponemos a través de Moodle son evaluables. De esta manera el estudiante puede ser calificado, siempre en función de los parámetros que dicte el docente.

#### *El calificador*

También conocido como *libro de calificaciones*, aquí encontraremos la evaluación de las actividades realizadas por cada estudiante para cada curso que se imparta. Para acceder a este módulo deberemos entrar en **Calificaciones** ubicado dentro del bloque de **Administración**.

La primera imagen que se presenta es una tabla. En ella todas las filas corresponden a los estudiantes

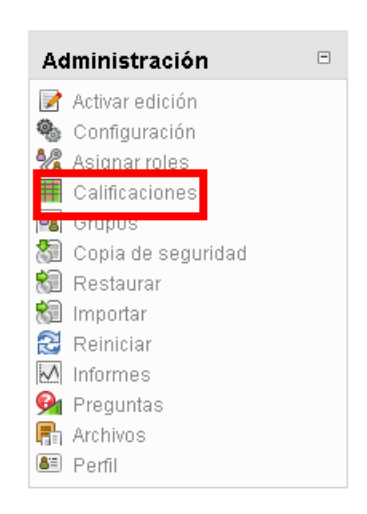

matriculados en el curso excepto la última en la que aparece el **promedio general**, es decir, muestra la nota media global de cada actividad.

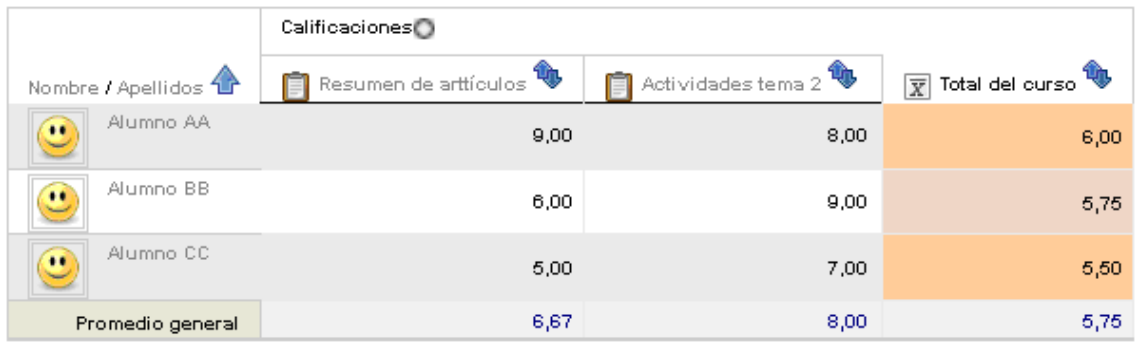

Cada columna recoge las diferentes actividades evaluables que se realizan durante el curso, excepto la última de las columnas que se reserva para la calificación final del estudiante.

Los alumnos se pueden ordenar por apellidos o por nombre con solo hacer clic en los enlaces *Nombre* o *Apellidos* que aparecen el encabezado de la columna.

En las columnas correspondientes a cada actividad se pueden ordenar los alumnos en orden ascendente o descendente las notas obtenidas, con sólo pinchar en  $\mathbf{L}$ .

Dentro del calificador podemos tener 3 modos de visualización:

- □ **Vista completa**: Se visualizan las notas de cada actividad y en la última columna aparece la nota promedio del estudiante.
- □ **Sólo agregados**: Se visualiza sólo el nombre del estudiante y la nota media final del curso.
- □ **Sólo calificaciones**: No se visualiza la nota final o nota media, sólo se visualizan las notas de cada actividad.

Para cambiar de modo de visualización basta con hacer clic en un pequeño icono situado en el encabezado de la tabla (tal y como se señala en la imagen).

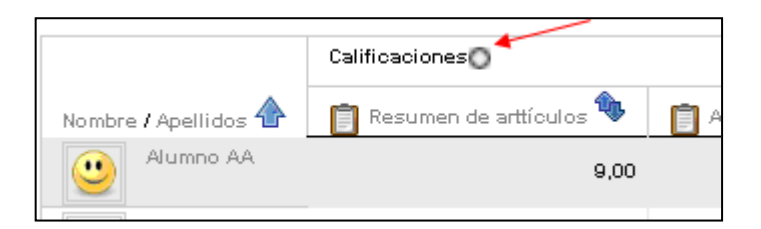

Haciendo clic sobre cada actividad evaluada podemos acceder a modificar la calificación de los alumnos de forma rápida.

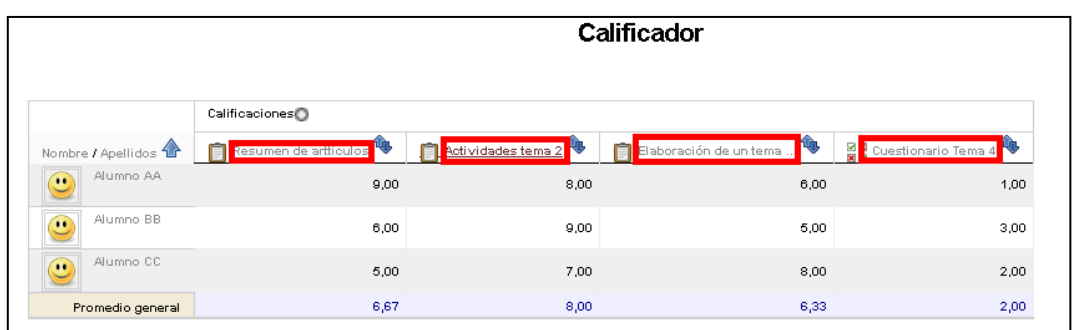

Por ejemplo pinchando sobre la segunda actividad para cambiar la nota pinchamos en **Actualizar** en la fila del alumno al que deseemos cambiar la nota:

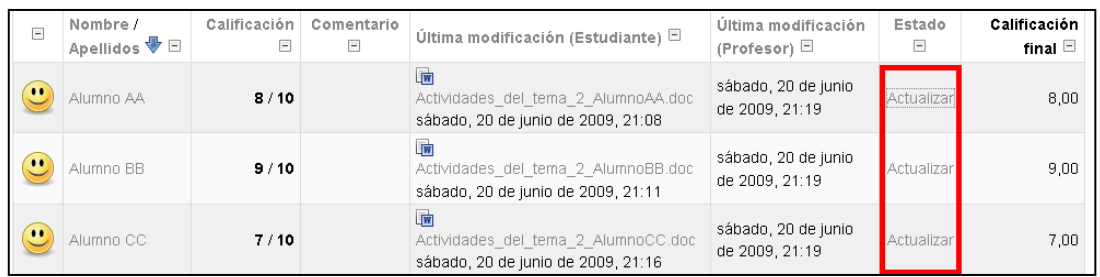

#### *El menú seleccionar acción*

A partir del desplegable ubicado en la zona superior izquierda se podrán seleccionar diferentes acciones:

#### *Vista Usuario*

Si escogemos esta forma de visualización, podemos tener un resumen detallado de todos los alumnos o bien visualizarlos uno a uno.

Desplegando el menú ESCOGER podemos elegir a todos los usuarios o bien uno por uno. El siguiente dibujo muestra el desglose de la opción **todos los usuarios** (en este ejemplo son sólo tres):

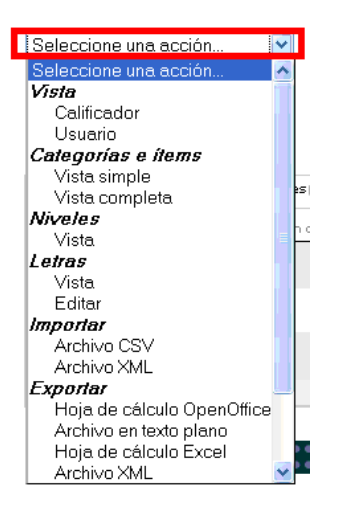

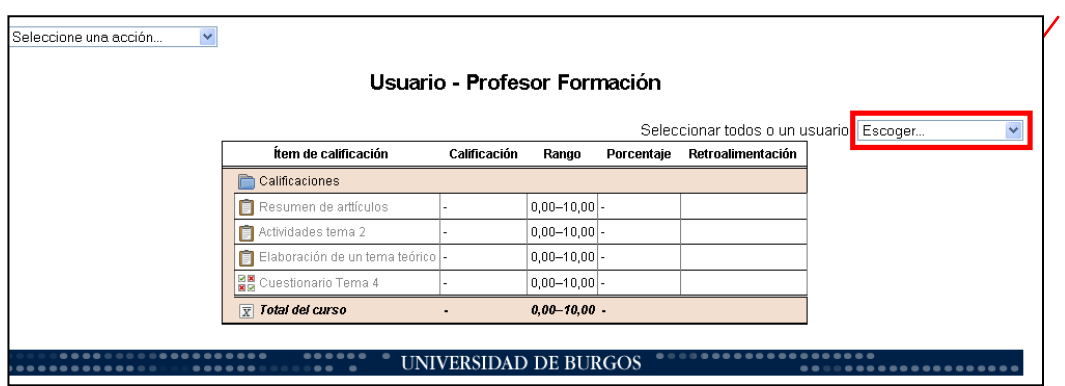

Si escogiéramos un solo usuario veríamos las calificaciones de un solo alumno, como vemos a continuación. Esta opción puede ser muy útil cuando un alumno va a revisar sus notas en una tutoría ya que en la pantalla sólo aparecerán sus notas.

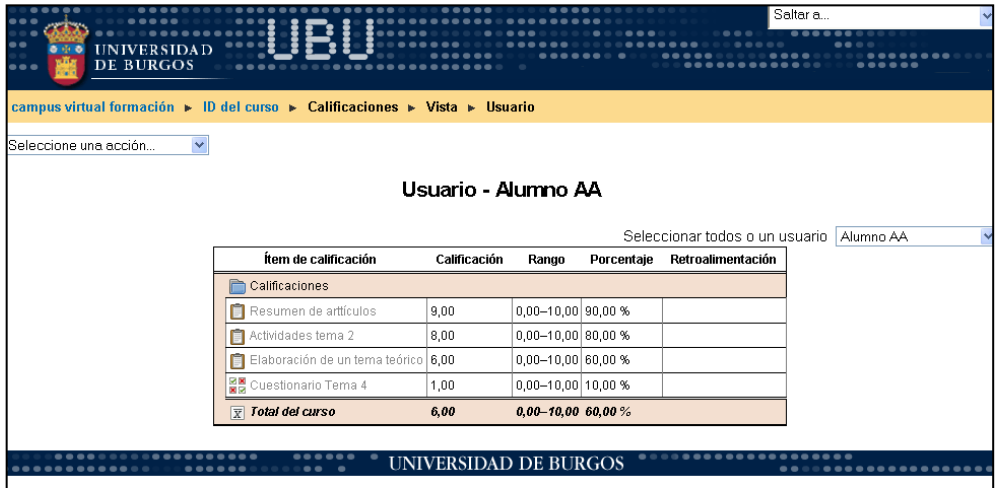

Como ocurría en la *Vista calificador*, haciendo clic sobre alguna de las tareas evaluadas (aquí las denomina ítems de calificación) nos envía a una pantalla donde aparecen las tareas que han enviado los alumnos y en la que, además, podemos cambiar de forma rápida la nota de algún alumno haciendo clic en *Actualizar*

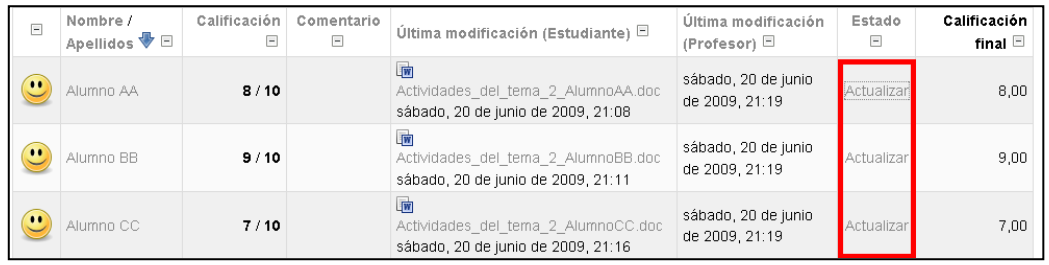

#### *Exportar calificaciones*

Es bastante recomendable que al finalizar el curso se exporten las calificaciones a una hoja de Excel para tenerlas guardadas de un curso para otro, ya que al terminar el curso se realiza automáticamente una restauración del sistema y el calificador volverá a quedar en blanco para introducir las calificaciones del nuevo curso, de manera que no tendremos forma de ver las calificaciones antiguas a no ser que las hayamos guardado.

Para exportar las calificaciones a una hoja de Excel abrimos el menú desplegable del calificador y entre las opciones encontramos casi al final del todo la de Exportar Hoja de cálculo Excel, tal y como se muestra en la imagen.

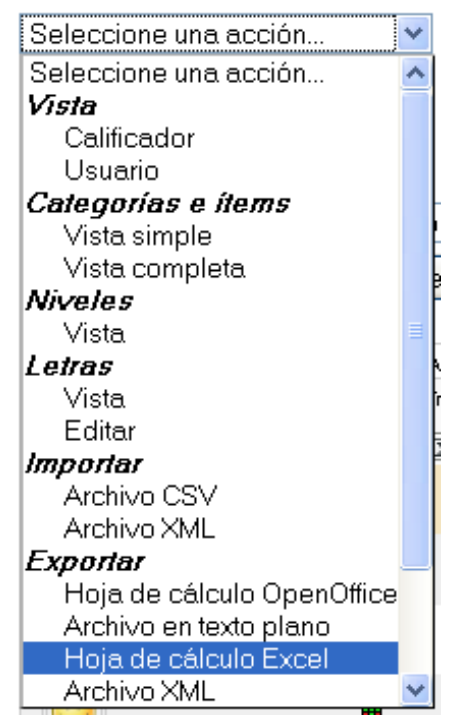

## <span id="page-26-0"></span>**10. COPIAR ARCHIVOS DE UBUCampus-e A UBUVirtual**

Es posible que con el cambio de plataforma necesitemos pasar los archivos que teníamos en UBUCampus a la nueva plataforma UBUVirtual.

No existe una forma de copiar todo el árbol de contenidos directamente de una plataforma a otra pero podemos facilitar esta labor mediante el recurso 'Mostrar directorio' de la plataforma UBUVirtual. A continuación explicamos cómo.

#### *1. Descargar contenidos de UBUCampus*

En primer lugar es imprescindible que nos descarguemos todo el contenido que tenemos en UBUCampus a nuestro ordenador para posteriormente añadirlo a UBUVirtual.

Para ello, accedemos a la asignatura desde la plataforma UBUCampus y pulsamos sobre la opción 'Descargar contenidos del curso'.

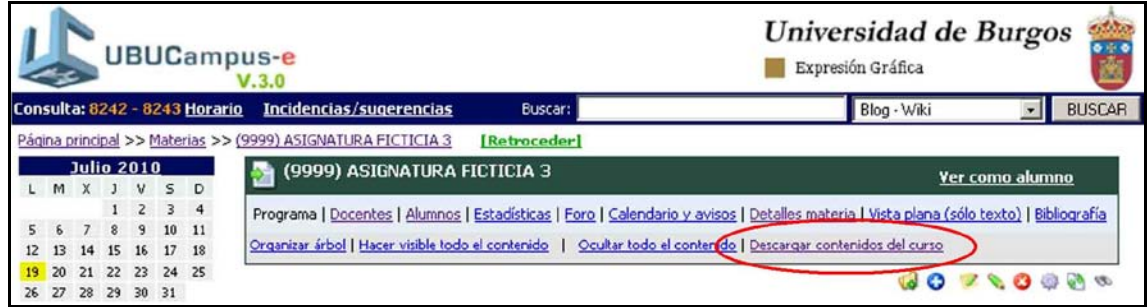

Guardaremos un archivo comprimido .zip en nuestro ordenador.

#### *2. Subir los archivos a UBUVirtual*

Una vez que hemos guardado el archivo .zip en nuestro ordenador, el siguiente paso será subirlo a UBUVirtual y descomprimirlo.

Dentro del bloque de Administración pulsamos sobre la opción 'Archivos'.

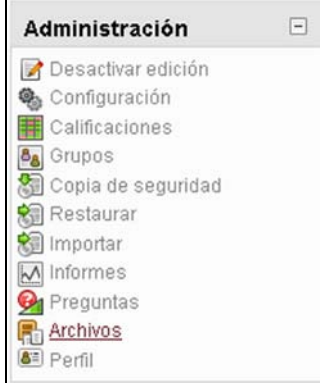

Una vez que nos encontramos dentro de los archivos pulsamos sobre el botón 'Subir un archivo'.

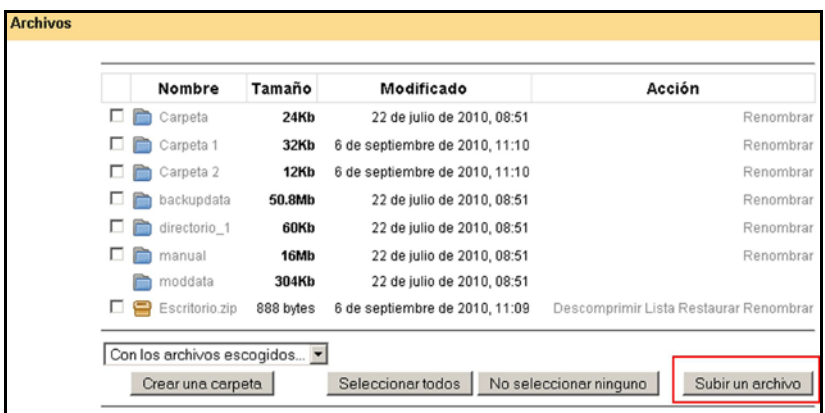

Y seleccionamos el archivo .zip que nos hemos descargado de UBUCampus.

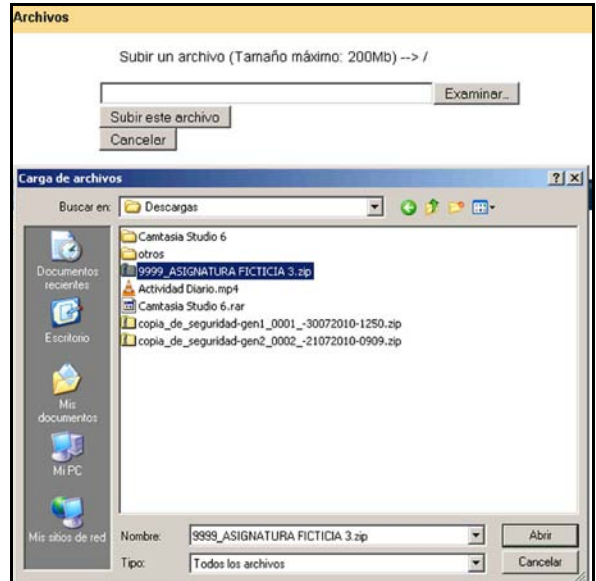

Una vez que hemos subido el archivo a UBUVirtual nos aparece entre los demás archivos y en la parte derecha podemos ver la opción 'Descomprimir'. Hacemos clic sobre ella.

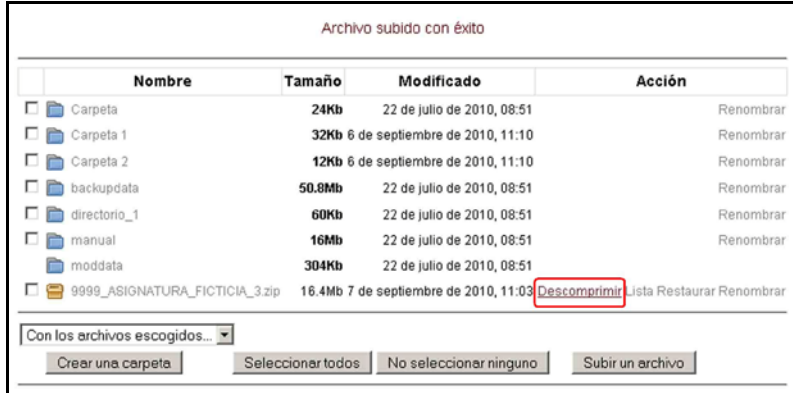

Aparecerá un mensaje informando de que se está descomprimiendo el archivo.

Desempaquetando /9999\_ASIGNATURA\_FICTICIA\_3.zip:

Al terminar pulsamos el botón 'OK' y vemos que efectivamente los archivos de la carpeta se han descomprimido.

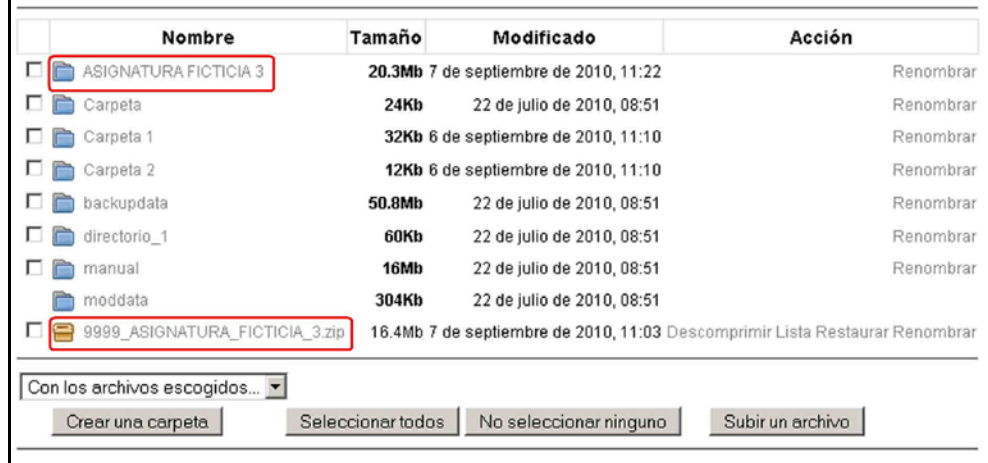

#### *3. Mostrar los archivos en el diagrama de temas de UBUVirtual*

Una vez que hemos subido los archivos a UBUVirtual tal y como se indica en el apartado 2 ya es posible mostrar los archivos en el diagrama de temas.

Esto se puede hacer de dos formas diferentes: mostrando una carpeta que contendrá todos los archivos que hemos subido (Mostrar un directorio) o mostrando cada archivo de uno en uno dentro del diagrama de temas (Enlazar un archivo).

#### *3.1 Utilizar el recurso 'Mostrar un directorio' en UBUVirtual*

El recurso 'Mostrar un directorio' nos permite añadir dentro del tema que queramos una carpeta dentro de la cual estarán los archivos correspondientes al tema.

Por ejemplo, si hemos subido (según el apartado 2) una carpeta con todo el contenido de la asignatura dentro de la cual hay a su vez subcarpetas para cada uno de los temas, es decir, una carpeta para el tema 1, otra para el tema 2, etc., podemos añadir el recurso en cada uno de los temas y seleccionar la carpeta correspondiente.

En el siguiente vídeo aparece la explicación de cómo realizarlo:

<http://www.youtube.com/watch?v=NWMPNTALL1Q>

#### *3.2 Utilizar el recurso 'Enlazar un archivo' en UBUVirtual*

Si por el contrario no queremos que los archivos estén contenidos en una carpeta por cada tema sino que se muestren directamente de uno en uno dentro del diagrama de temas, debemos utilizar al recurso 'Enlazar un archivo'.

En primer lugar dentro del tema en el que queramos añadir el archivo pulsamos sobre el menú desplegable de recursos y elegimos el correspondiente a 'Enlazar un archivo o web'.

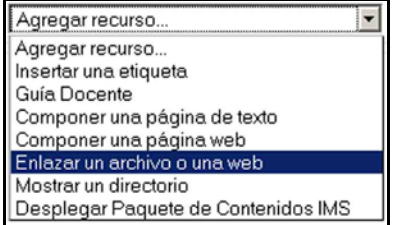

Nos aparece un formulario en el que debemos rellenar algunos campos.

Para poder mostrar dentro del tema un archivo de los que hemos subido previamente en el apartado 2, pulsamos sobre el botón 'Elija o suba un archivo…'

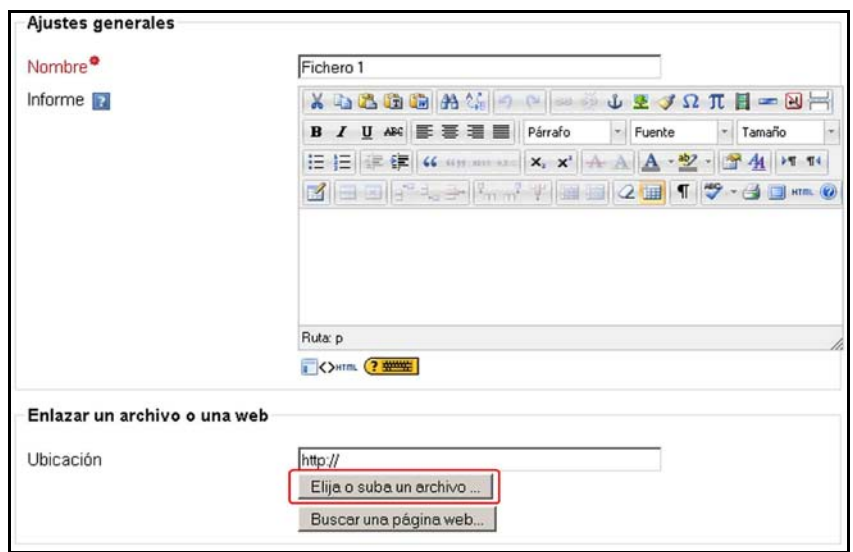

Se nos abre una ventana donde debemos buscar el archivo que queremos mostrar en el tema. Cuando encontremos el archivo correspondiente pulsamos sobre la opción 'Escoger'.

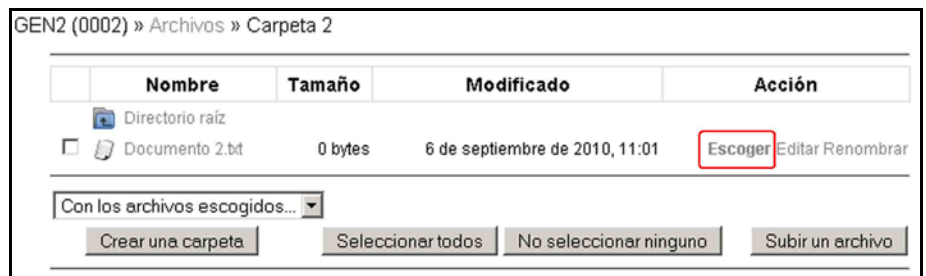

Vemos que se ha completado el campo con el archivo correspondiente y pulsamos sobre guardar cambios.

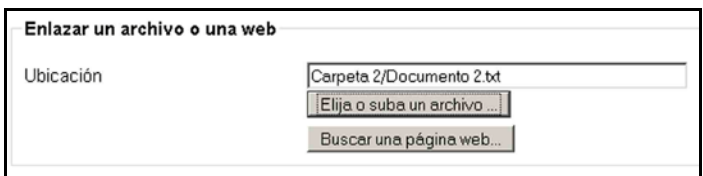

Al volver al diagrama de temas de la asignatura vemos que efectivamente aparece el archivo dentro del tema que habíamos elegido.

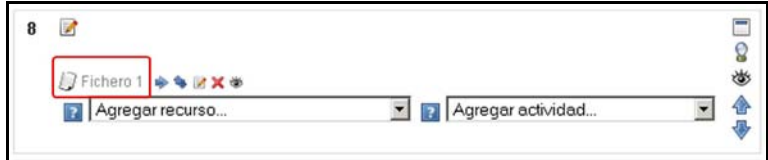

## <span id="page-30-0"></span>**11. COPIA DE SEGURIDAD DE UN CURSO**

Es aconsejable guardar copias de seguridad del curso tanto en el servidor de Moodle como en nuestro propio ordenador.

Es útil porque evita la pérdida de datos ocasionados por cualquier avería del servidor, podemos trasladar un curso para el próximo curso escolar, permite restaurar actividades, posibilita recuperar un estado anterior…

#### <span id="page-31-0"></span>*¿Cómo se realiza?*

1. En primer lugar tenemos que dirigirnos a la página principal del curso donde queremos crear la copia de seguridad.

2. En el bloque de administración hacemos clic en "Copia de seguridad".

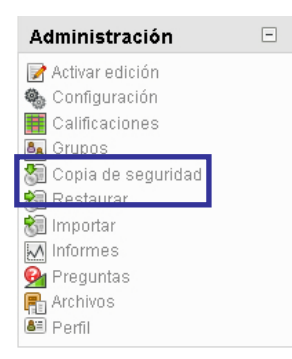

3. Desde esta pantalla (pantalla de configuración) vemos todos los recursos y actividades que tenemos creados en nuestro curso, podemos seleccionar los contenidos a incluir en la copia de seguridad.

Copia de seguridad del curso: ASIGNATURA GENÉRICA 1 (GEN1 (0001))

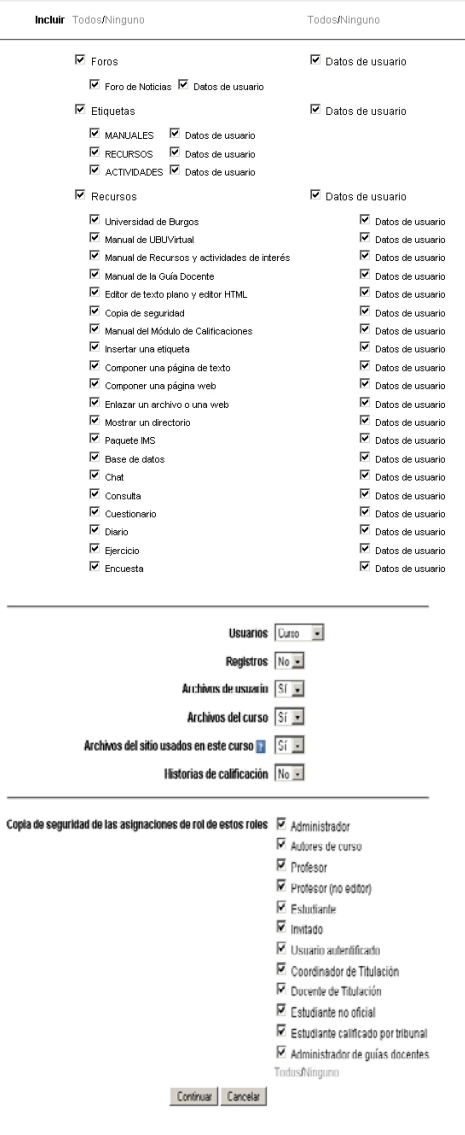

#### 4. Pulsamos en continuar

5. En esta pantalla aparecen los detalles de la copia de seguridad, podemos cambiar el nombre de la copia de seguridad, aunque es recomendable dejar el nombre por defecto, ya que contiene el nombre corto de la asignatura, el código y la fecha en que se crea la copia.

|          | Detalles de la copia de seguridad:                        |   |    |
|----------|-----------------------------------------------------------|---|----|
|          | Incluir Foros con datos de usuario<br>Foro de Noticias    |   |    |
|          | Suscripciones                                             | o |    |
|          | Debates                                                   | 0 |    |
|          | Mensajes                                                  | 0 |    |
|          | Calificaciones                                            | 0 |    |
|          |                                                           |   |    |
|          | Incluir Etiquetas con datos de usuario<br><b>MANUALES</b> |   |    |
|          | <b>RECURSOS</b>                                           |   |    |
|          | <b>ACTIVIDADES</b>                                        |   |    |
|          | Incluir Recursos con datos de usuario                     |   |    |
|          | Universidad de Burgos                                     |   |    |
|          | Manual de UBUVirtual                                      |   |    |
|          | Manual de Recursos y actividades de interés               |   |    |
|          | Manual de la Guía Docente                                 |   |    |
|          | Editor de texto plano y editor HTML                       |   |    |
|          | Copia de seguridad                                        |   |    |
|          | Manual del Módulo de Calificaciones                       |   |    |
|          | Insertar una etiqueta                                     |   |    |
|          | Componer una página de texto                              |   |    |
|          | Componer una página web                                   |   |    |
|          | Enlazar un archivo o una web                              |   |    |
|          | Mostrar un directorio                                     |   |    |
|          | Paquete IMS                                               |   |    |
|          | <b>Base de datos</b>                                      |   |    |
|          | Chat                                                      |   |    |
|          | Consulta                                                  |   |    |
|          |                                                           |   |    |
|          |                                                           |   |    |
|          | Incluir usuarios del curso                                |   |    |
| Usuarios |                                                           |   | 11 |
|          | Incluir archivos de usuario                               |   |    |
|          | Usuarios con archivos                                     |   | 11 |
|          |                                                           |   |    |
|          | Incluir archivos del curso                                |   |    |
| Archivos |                                                           |   | 42 |
|          |                                                           |   |    |
|          |                                                           |   |    |
| Archivos | Incluir archivos del sitio usados en este curso           |   | 0  |

Copia de seguridad del curso: ASIGNATURA GENÉRICA 1 (GEN1 (0001))

#### 6. Pulsamos en continuar

Continuar Cancelar

Roles

7. Se muestra las acciones realizadas y al final de la pantalla aparece un mensaje "Copia de seguridad completada con éxito"

 $12 \overline{ }$ 

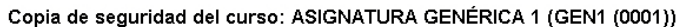

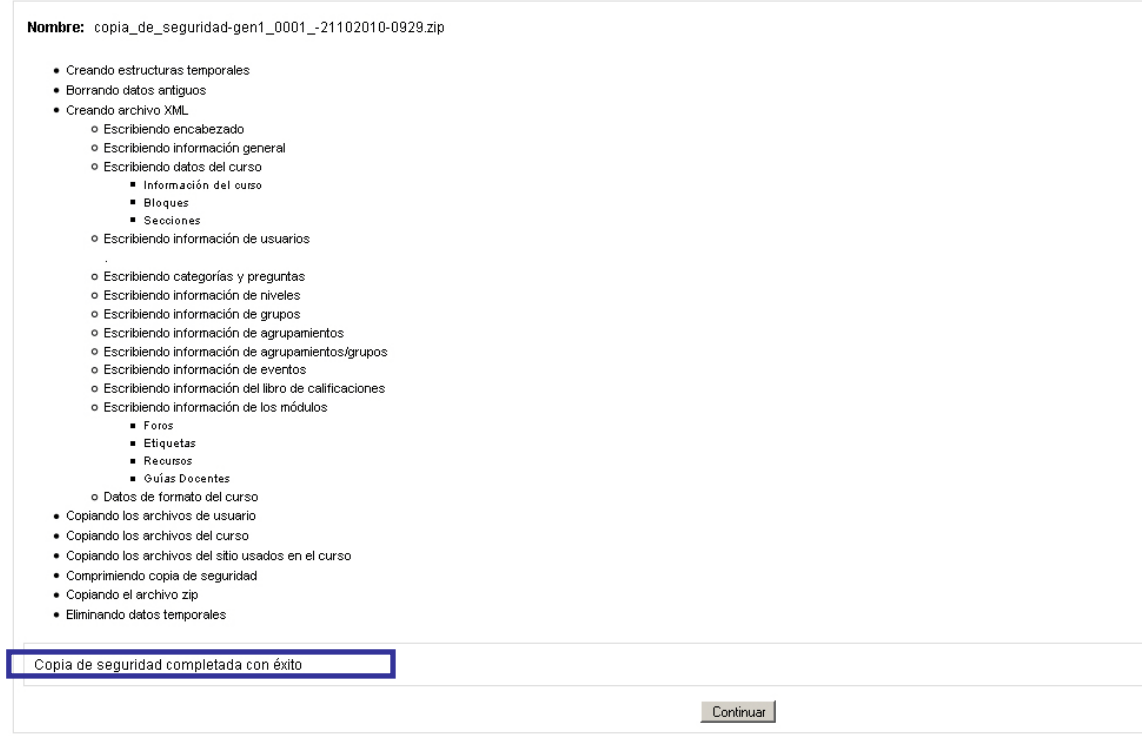

#### 8. Pulsamos en continuar.

9. Vemos el archivo donde se ha guardado la copia de seguridad.

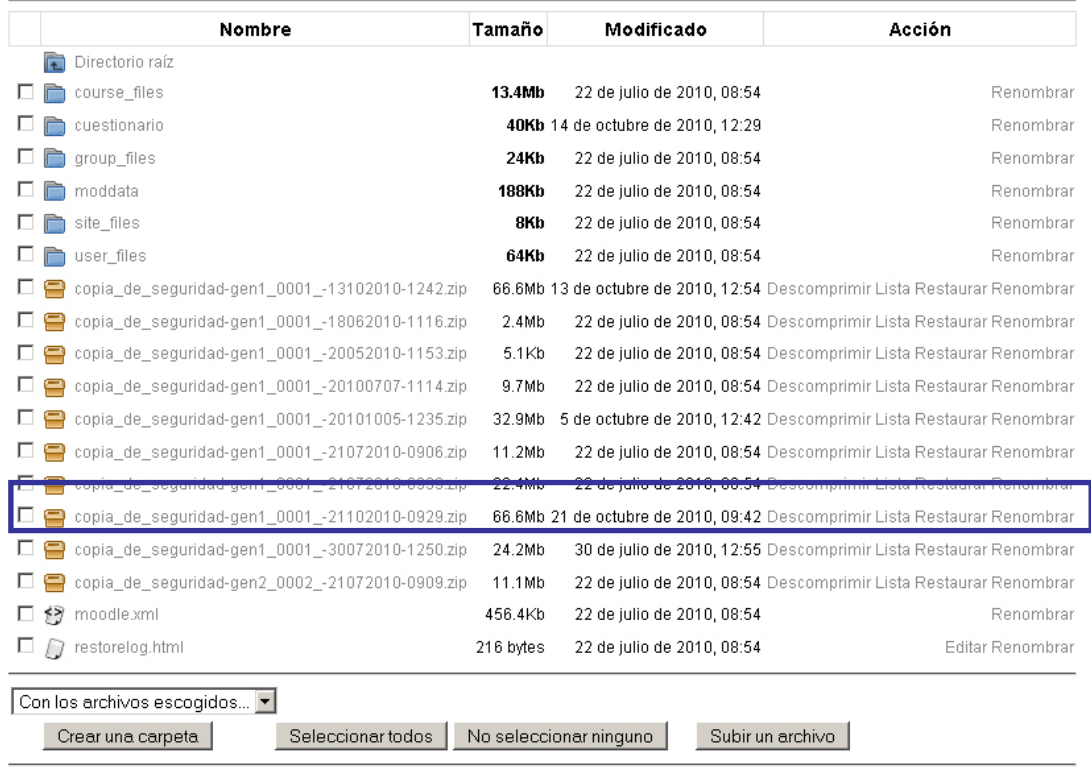

Nota: Se puede guardar en nuestro ordenador si hacemos clic sobre el nombre y presionamos guardar.

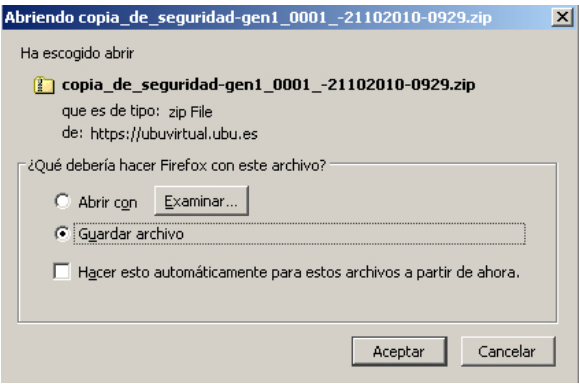

## <span id="page-34-0"></span>**12. RESTAURAR UNA COPIA DE SEGURIDAD**

## <span id="page-34-1"></span>*¿Cómo se realiza?*

1. En primer lugar tenemos que dirigirnos a la página principal del curso donde queremos restaurar el curso.

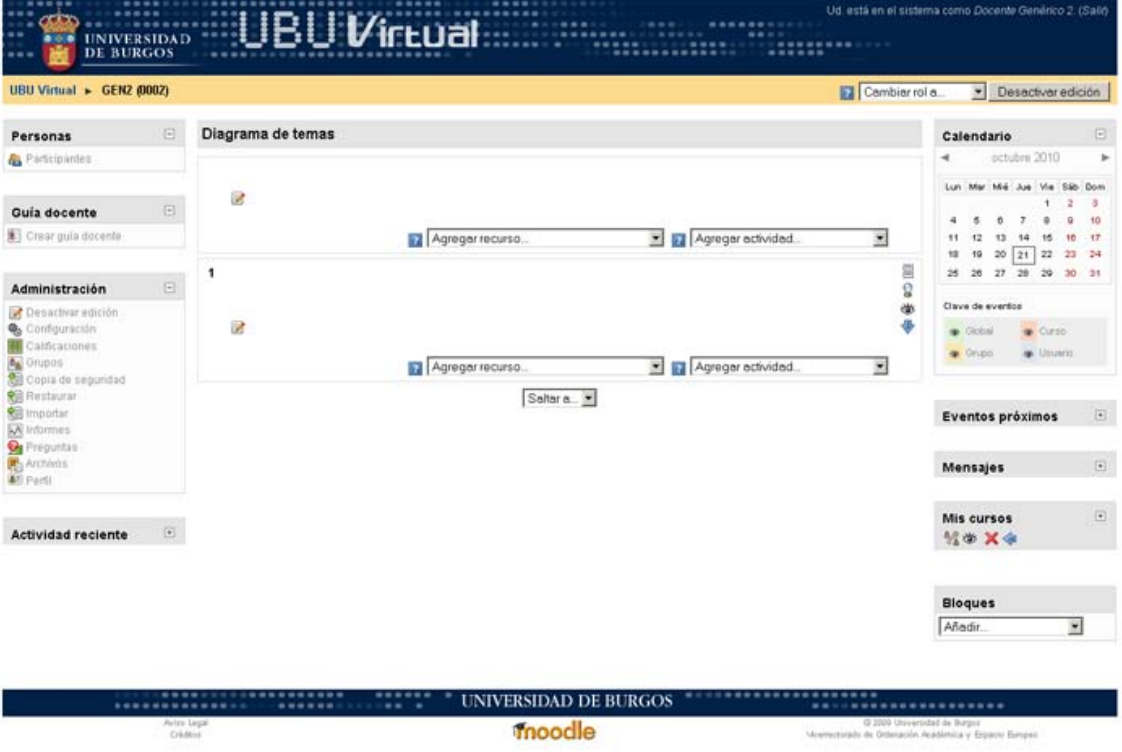

2. En el bloque de administración hacemos clic en "Restaurar".

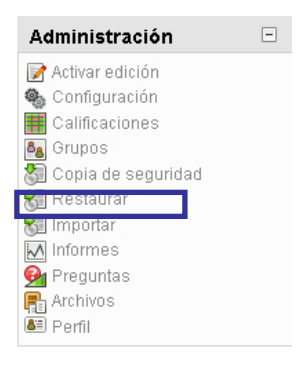

3. Desde esta pantalla (pantalla de configuración) vemos las copias de seguridad que tenemos guardadas.

 $\rightarrow$  Si tenemos la copia en este listado hacemos clic en "restaurar".

 $\rightarrow$  Si tenemos la copia guardada en nuestro ordenador tenemos que hacer clic en "subir" un archivo". A continuación, pulsamos examinar y buscamos la ubicación de nuestra copia de seguridad, después hacemos clic en "subir este archivo" vemos que aparece la copia de seguridad en el listado de archivos, por último, hacemos clic en "restaurar".

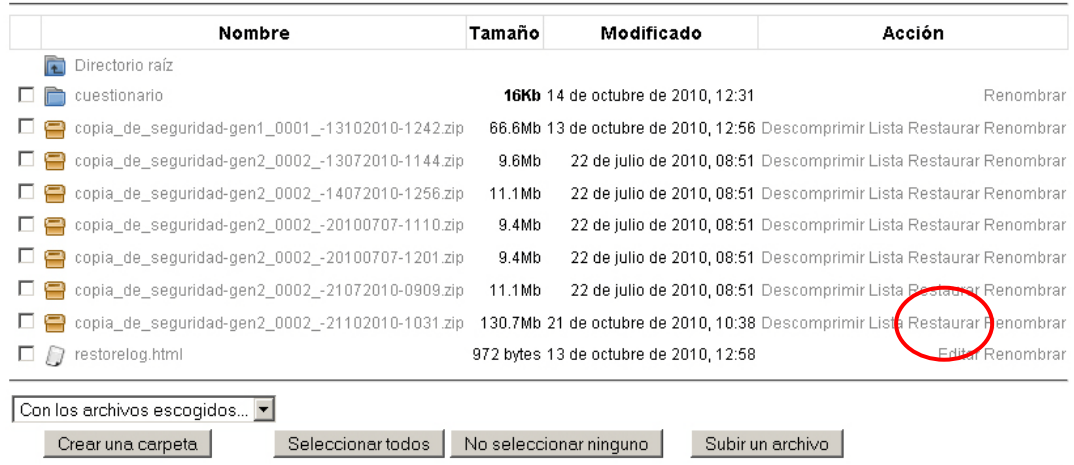

4. La siguiente pantalla nos realiza una pregunta si deseamos continuar con la restauración, pulsamos "sí".

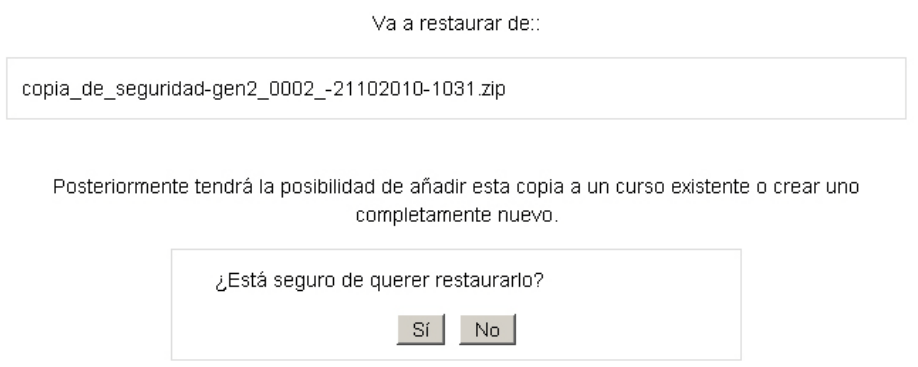

5. En esta pantalla se muestran lo detalles de la copia de seguridad, hacemos clic en "continuar".

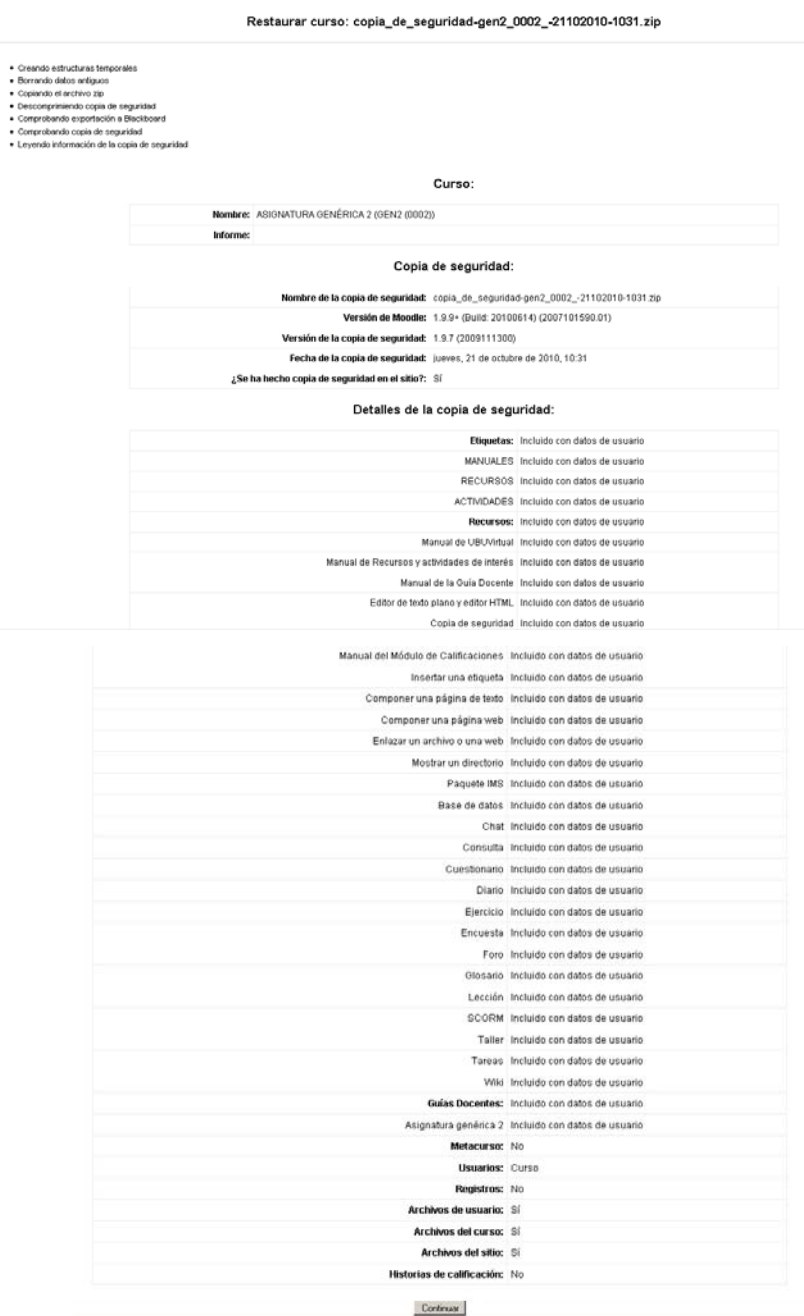

6. La siguiente pantalla nos muestra un desplegable de restaurar con dos opciones:

```
Restaurar curso: copia_de_seguridad-gen2_0002_-21102010-1031.zip
```
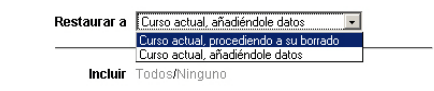

- Curso actual, borrando primero : Se utilizará esta opción cuando en el curso donde queremos restaurar la copia de seguridad no queramos guardar los recursos y actividades que tenemos.

- Curso actual, agregando información : Se utilizará esta opción cuando en el curso donde queremos restaurar la copia de seguridad existan recursos y actividades ya creados y queremos que se sigan manteniendo.

Existe la posibilidad de seleccionar los recursos y actividades a restaurar de forma manual en caso de que no queramos restaurar todo el curso.

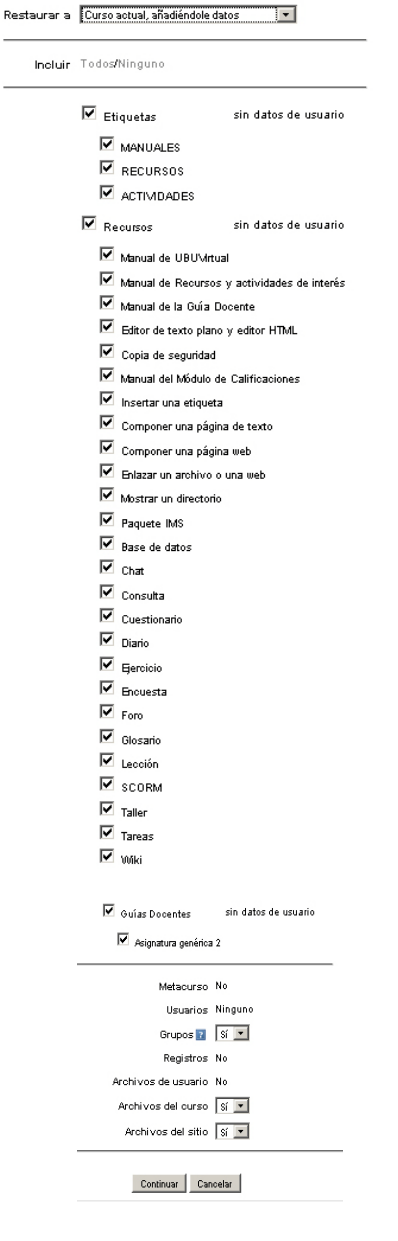

7. Clic en "continuar"

8. Confirmamos la restauración de este curso

Restaurar curso: copia\_de\_seguridad-gen2\_0002\_-21102010-1031.zip

Por favor, tenga en cuenta que este proceso puede durar mucho. | ¡Restaurar este curso ahora! |

9. Aparece una pantalla de confirmación y al final de la misma ha de aparecer "Restauración completada con éxito", hacemos clic en "continuar".

10. Comprobamos que en el diagrama de temas aparecen los recursos y actividades que teníamos en la copia de seguridad.

## <span id="page-38-0"></span>**13. CUMPLIMENTACIÓN DE ACTAS**

1.- Seleccionar ACTAS en el bloque de administración:

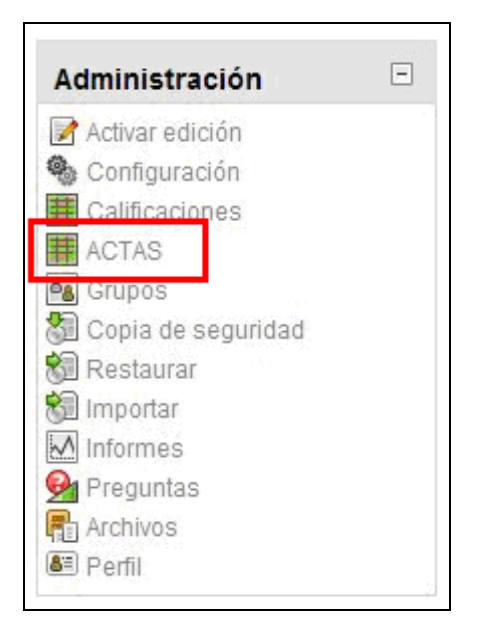

Aparece la siguiente pantalla:

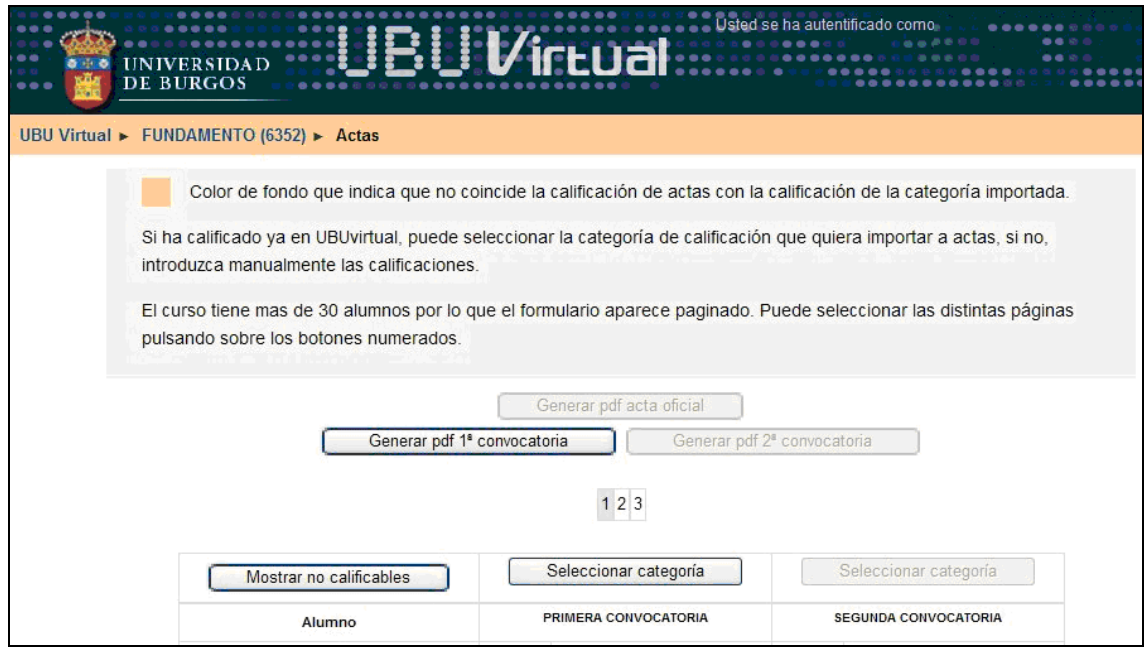

- 2.- Existen dos formas de **completar las actas**:
	- a) Manualmente, en el caso de que no hayamos utilizado el módulo de Calificaciones durante el curso: Completamos de una en una las calificaciones correspondientes a cada uno de los alumnos.
	- b) Seleccionando la categoría del calificador de la que queramos importar las notas al acta (normalmente, la categoría correspondiente a la convocatoria que se está calificando).

Para ello seguimos los siguientes pasos:

Pulsar en "Seleccionar categoría".

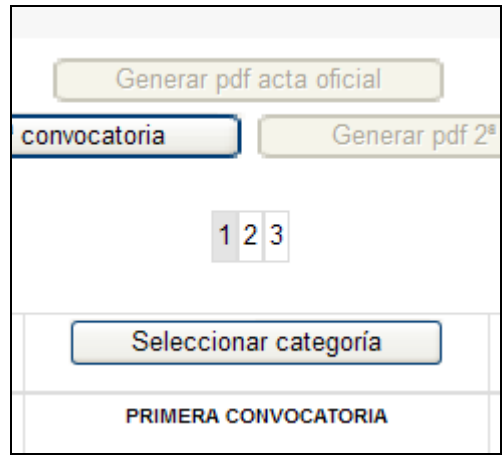

 Una vez seleccionada la categoría pulsamos sobre el botón "Importar calificaciones de la categoría".

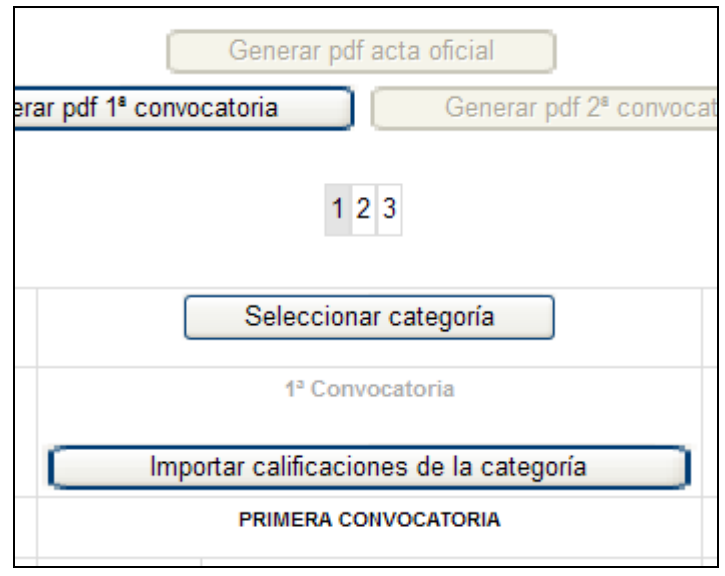

 Si todo ha sido correcto en la parte superior aparece el texto ÉXITO (en color verde). Además habrá cambiado la calificación, actualizándose según la categoría importada. Se habrá actualizado la calificación para TODOS los alumnos aunque no lo estemos viendo en la misma página. No habrá que hacer esta operación más que una vez por convocatoria y categoría, aunque podrá repetirse si ha habido cambios.

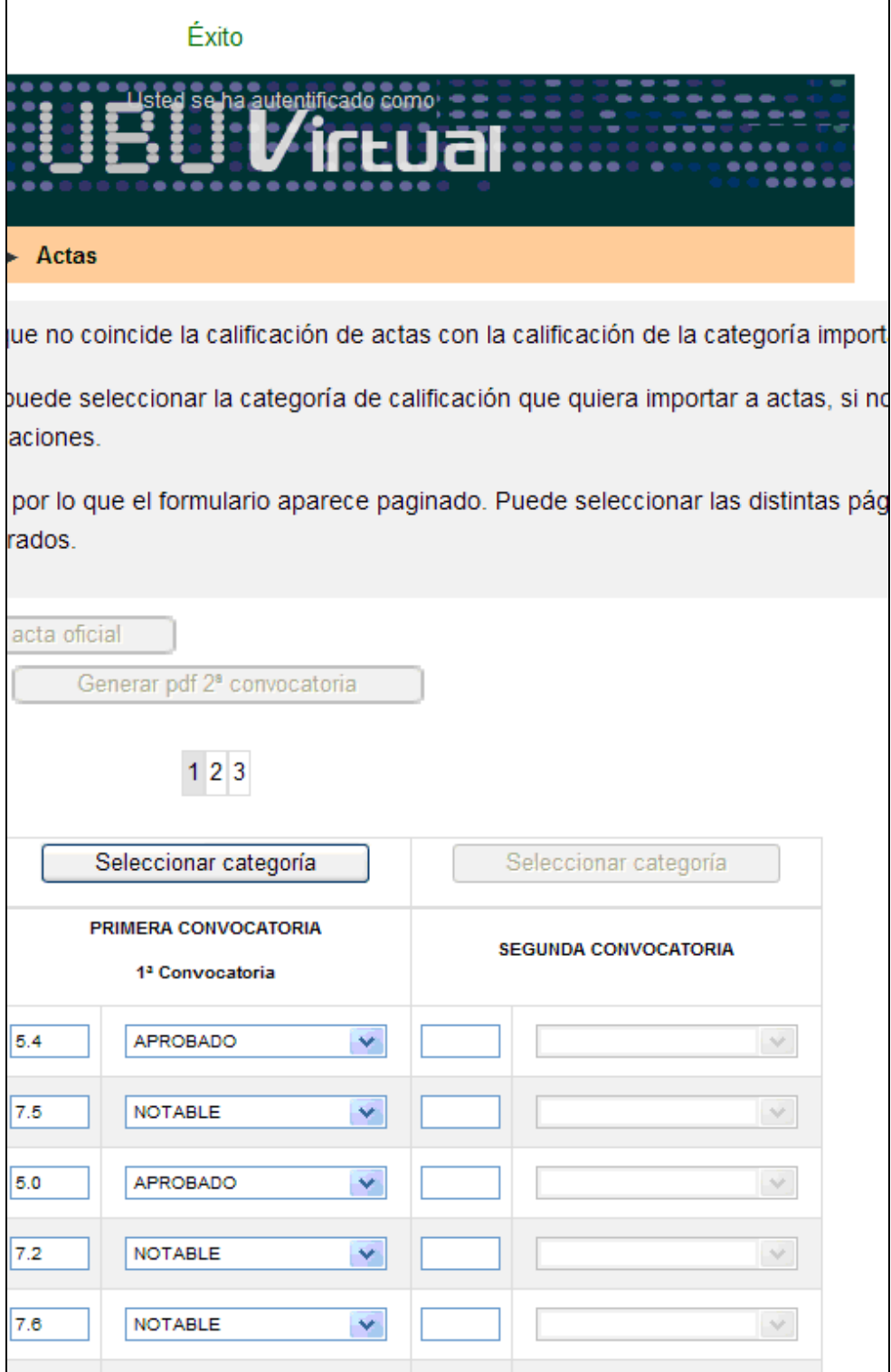

#### **3.- Enviar acta**:

Es necesario pulsar al botón "Enviar acta" al finalizar el proceso, así como cada vez que se realice algún cambio en alguna calificación de las actas. Si no se pulsa este botón no se guardará ninguna modificación realizada en las actas.

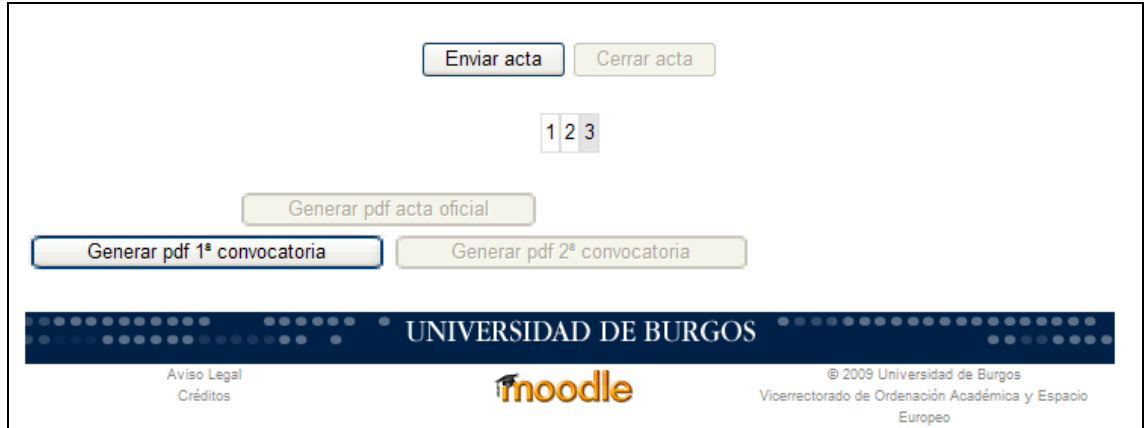

#### **4.- Cerrar acta**:

Una vez que se hayan enviado las actas definitivas y no se vayan a realizar más cambios se pulsará este botón para cerrar las actas. Una vez cerradas las actas es imposible realizar cambios.

**Importante**: Hay que "Cerrar acta" tanto en la primera convocatoria como en la segunda.

#### **5.- Generar pdf** 1ª convocatoria.

Al pulsar este botón se obtiene un listado de calificaciones de la 1ª convocatoria.

#### **2ª CONVOCATORIA**

El procedimiento que hay que realizar para la segunda convocatoria es idéntico al explicado anteriormente.

La única diferencia se aprecia al pulsar el botón "Cerrar acta" para esta 2ª convocatoria, ya que en ese momento se activa el botón "Generar pdf acta oficial", que hasta el momento había permanecido desactivado.

El pdf obtenido al pulsar este último botón es el acta oficial de la asignatura, documento que hay que imprimir, firmar y entregar en secretaría.

## **NO PRESENTADOS**:

Para poder calificar en ACTAS a un alumno como NO PRESENTADO hay que eliminar la calificación numérica de 0. Esto hará que en un primer momento el recuadro correspondiente cambie a color amarillo.

Entonces podremos elegir entre la opción de "NO PRESENTADO" e "INCOMPATIBLE".

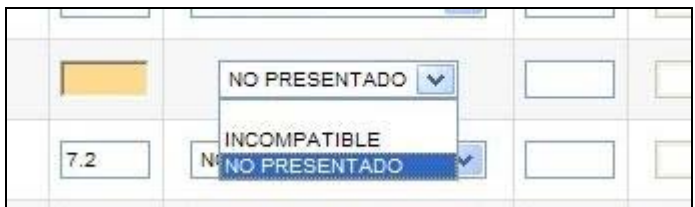

El resultado será:

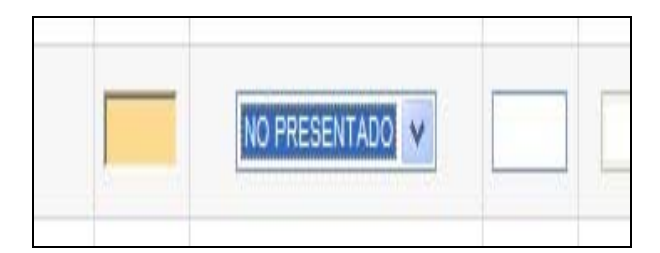